# Halo.Fitness

Guide for Facility Manager, Personal Trainers and Staff to understand the main features and functionalities included on all Halo.Fitness plans and add-ons.

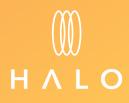

#### HALO FITNESS CLOUD PLANS & ADD-ONS

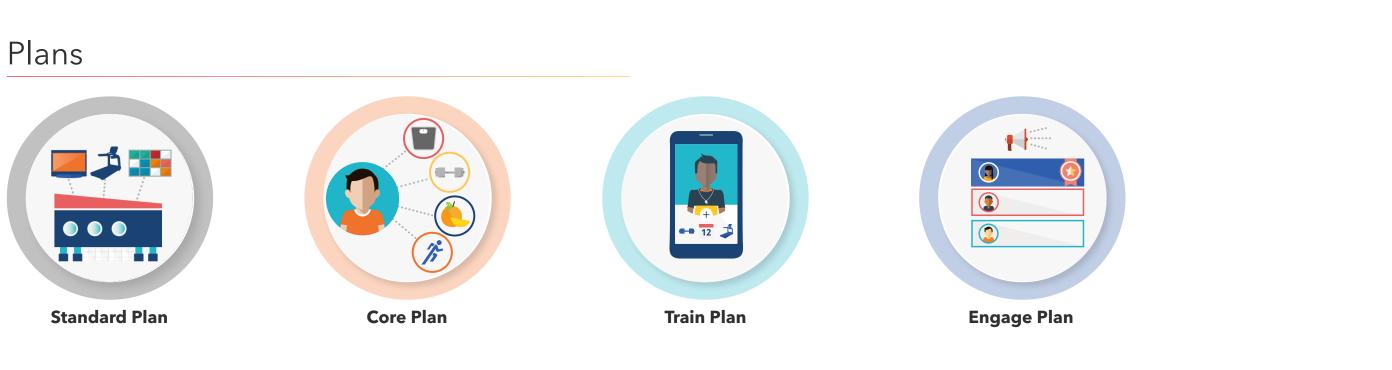

# Add-Ons

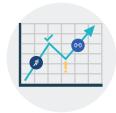

Retain

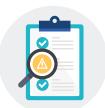

**Job Tracker** 

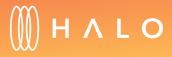

#### STANDARD PLAN (COMPLIMENTARY WITH CONNECTED CARDIO)

The following functionalities are included on the Standard Plan.

#### **FACILITY & STAFF UPDATES**

- Add, edit and rename your gym equipment
- Add and edit staff
- <u>View heat map of facility</u>

#### EQUIPMENT MANAGEMENT

- Customize Product Settings
  - Attract Screens
  - <u>Announcements</u>
  - <u>TV Settings</u>
  - Internet Favorites
  - Equipment Type Settings
- Update Software
  - <u>Remote Updates</u>
  - Lifescape/RideSocial Courses
- <u>View Usage Statistics</u>

#### **SERVICE & MAINTENANCE**

- Equipment Rotations
- Equipment Maintenance
- <u>Preventive plan</u>
- <u>Maintenance History</u>

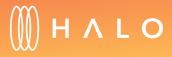

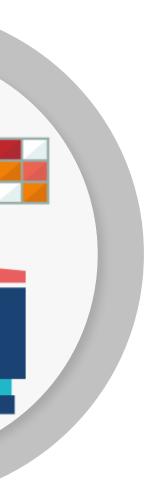

#### FACILITY & STAFF UPDATE

# Adding equipment to your account

#### WHAT IS THIS FOR?

The facility management features allows you to add equipment into your Halo facility account. By doing this, you can see equipment usage and perform remote configuration settings of all your connected equipment.

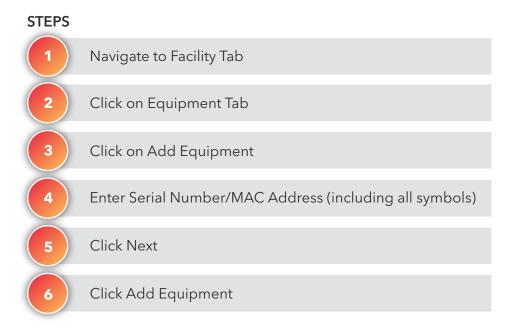

#### OUTCOME

Connected equipment is added to the facility

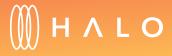

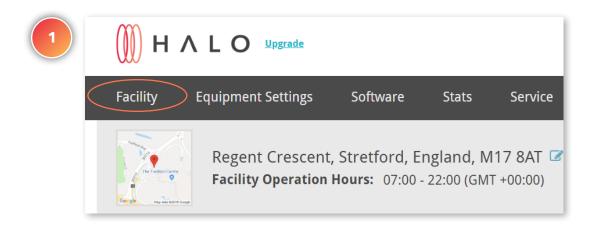

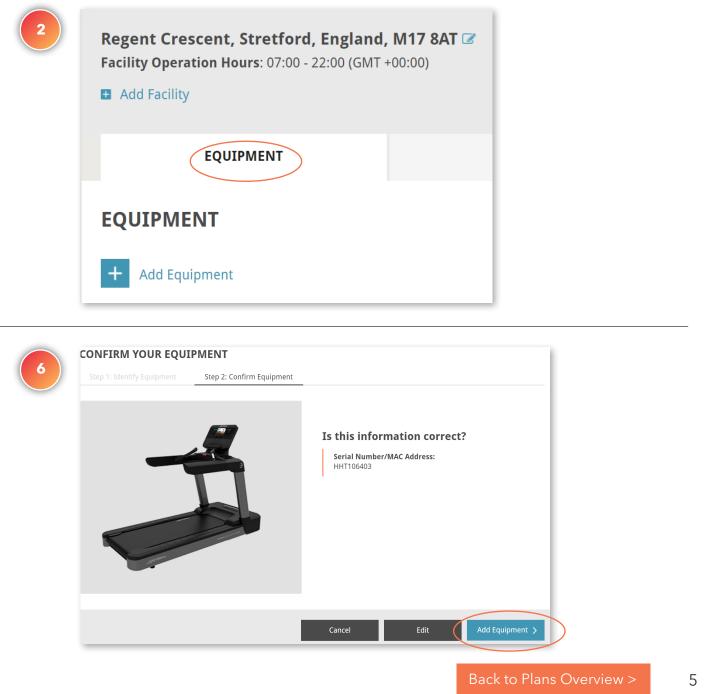

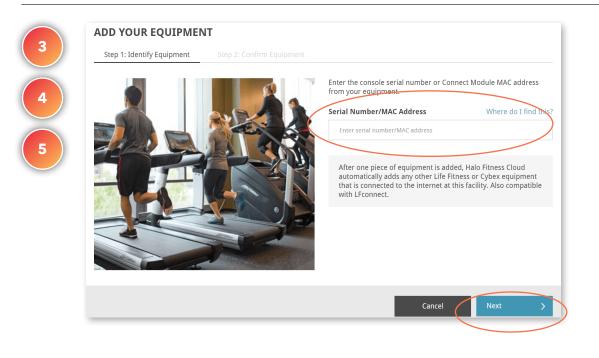

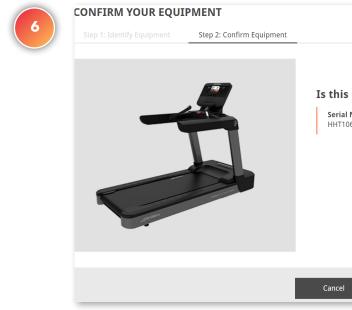

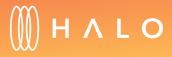

# FACILITY & STAFF UPDATE

# Naming your equipment

#### WHAT IS THIS FOR?

You are able to assign names to the equipment on your facility's floor so it becomes easier to interact with the platform. When reviewing the equipment usage statistics, you immediately know which machines are being used; when identifying service notices, you can quickly spot the exact piece of equipment.

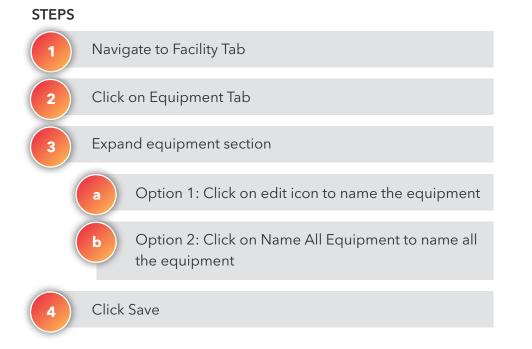

#### OUTCOME

Names are assigned to the equipment on the facility

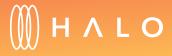

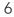

#### **OPTION A: NAMING ONE PIECE OF EQUIPMENT**

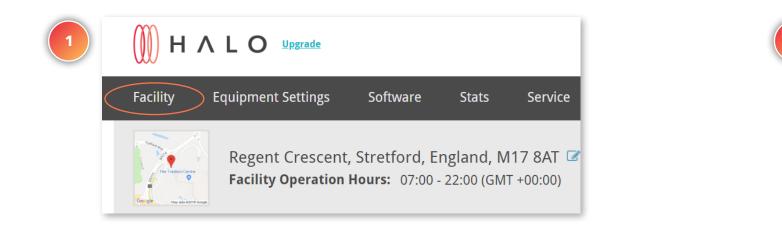

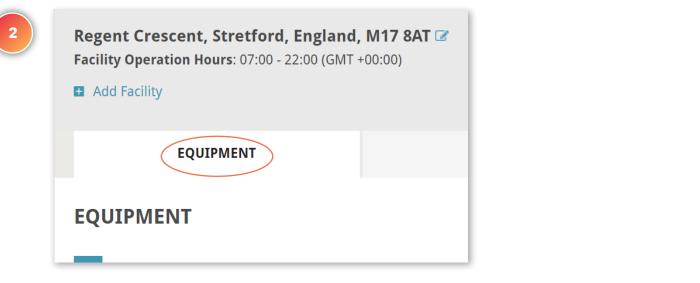

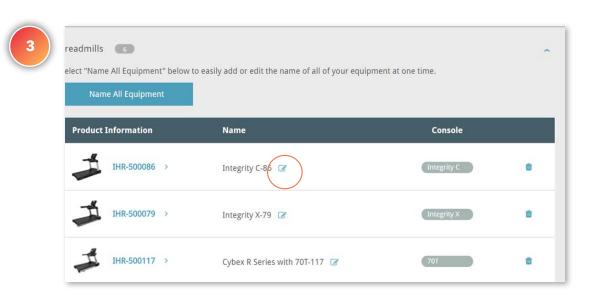

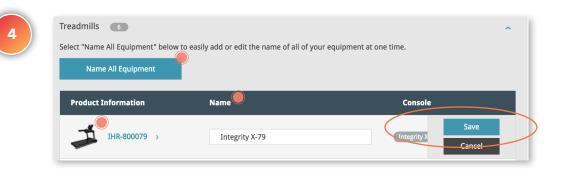

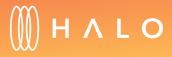

#### **OPTION B: NAMING ALL EQUIPMENT**

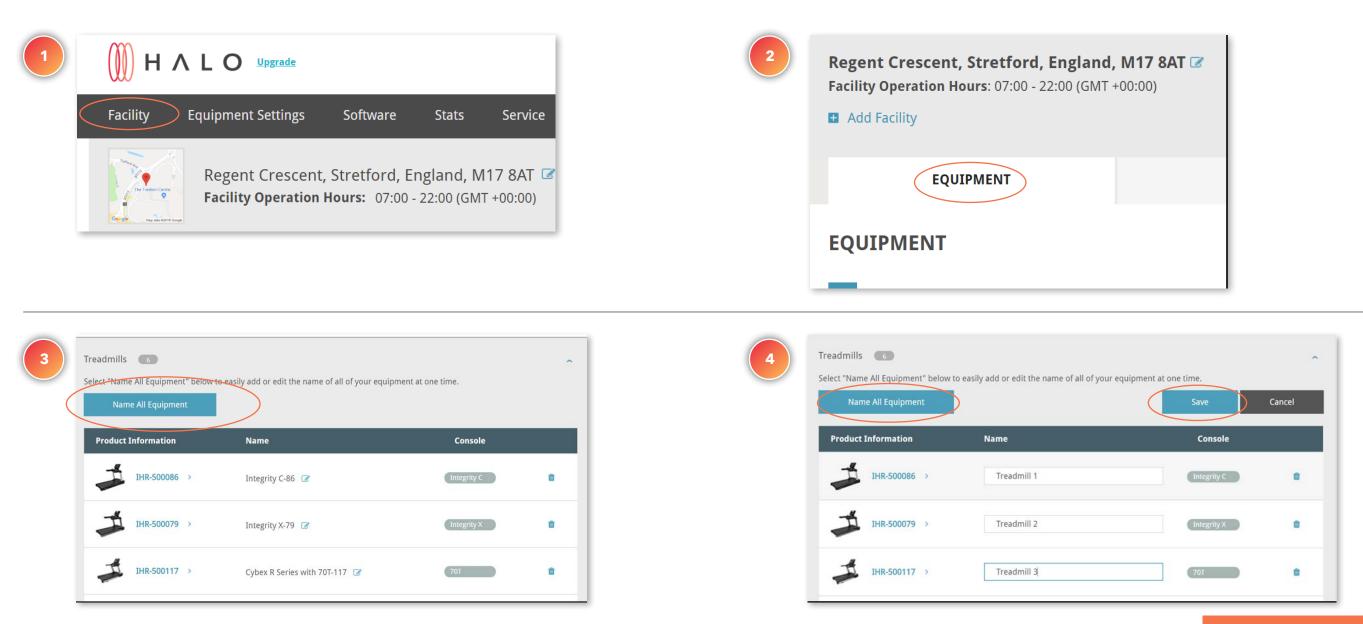

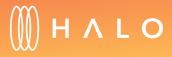

Back to Plans Overview >

#### FACILITY & STAFF UPDATE

# Add Staff to Facility

#### WHAT IS THIS FOR?

Add your staff and define access levels based on what your staff manages, such as, equipment management, training plan creation or challenge & promotion development.

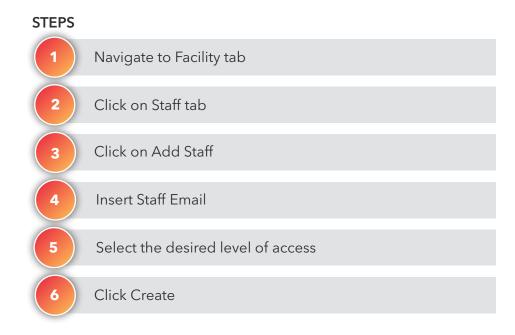

#### OUTCOME

New staff is added to facility

Staff member receives an email with information to login and create password

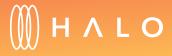

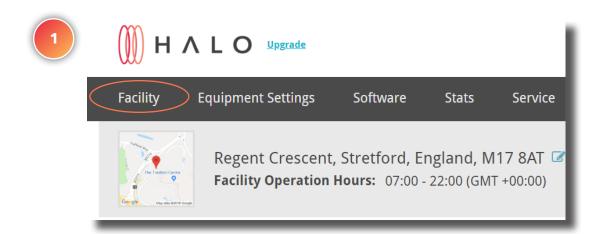

| 2 | Regent Crescent, Stretford, Engl<br>Facility Operation Hours: 07:00 - 22:00 (<br>Add Facility                   |                          |
|---|----------------------------------------------------------------------------------------------------|--------------------------|
|   | EQUIPMENT                                                                                                    |                          |
|   | RUNNING YOUR BUSINESS IS N<br>The Halo Fitness Cloud allows you to si<br>with your exercisers, build member loy | mplify your day-to-day v |
|   | + Add Staff                                                                                                    |                          |
|   |                                                                                                    |                          |

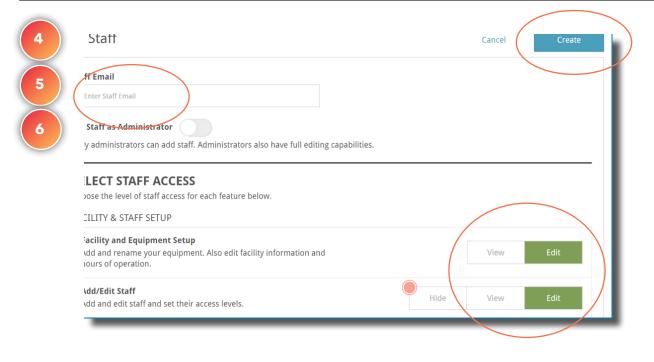

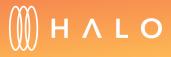

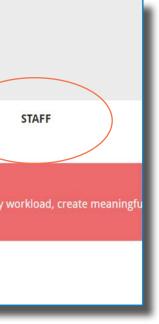

Back to Plans Overview >

#### FACILITY & STAFF UPDATE

# Heat Map Equipment Setup

#### WHAT IS THIS FOR?

Using a Heat Map format, you can arrange machines on a digital grid reflecting your equipment layout. The heat map displays colors to correspond to the real-time usage of your connected equipment.

# STEPS 1 Navigate to Homepage 2 Scroll down to view the heatmap grid 3 Click on an empty space on the grid to add the equipment on the map 4 Choose a piece of equipment to add to that space

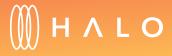

Back to Plans Overview >

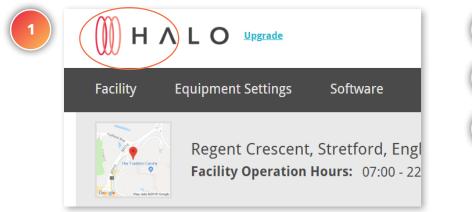

2 3 4

#### FACILITY HEAT MAP Tour how to use the heat map

Data collected in 24

Click the arrows in the heatmap below to pan the map or click the "View Entire Map" button to see your whole heatmap at once.

| No Use                  | Light Use             | Average Use                | Above Average Use                |  |
|-------------------------|-----------------------|----------------------------|----------------------------------|--|
| No Use: 0 hours of use. | Light Use: 0-3 hours. | Average Use: 3:01-6 hours. | Above Average Use: 6:01-9 hours. |  |

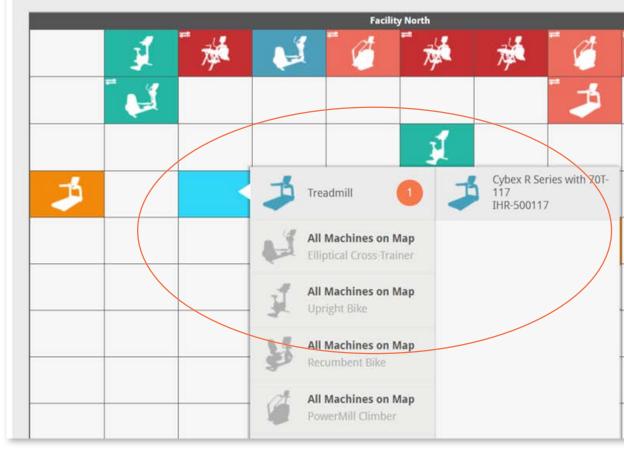

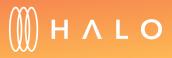

| hours perio     | od on June 26 | 6, 2018 |
|-----------------|---------------|---------|
| View En         | tire Map      |         |
| ieavy Use       |               |         |
| ieavy Use: 9+ h | ours.         |         |
|                 |               |         |
| 7               |               |         |
|                 |               |         |
|                 |               |         |
|                 |               | _       |
|                 |               |         |
|                 |               |         |
|                 |               |         |
|                 |               | _       |
|                 |               |         |
|                 |               |         |
|                 |               | -       |
|                 |               |         |

#### EQUIPMENT MANAGEMENT

# Console Settings - Attract Screens

#### WHAT IS THIS FOR?

Attract Screens are displayed on the console when it is not in use. You can customize these screens by creating your own artwork and uploading it to the console. Use this space to promote group classes in your facility, specials in your cafe or shop, etc.

#### STEPS

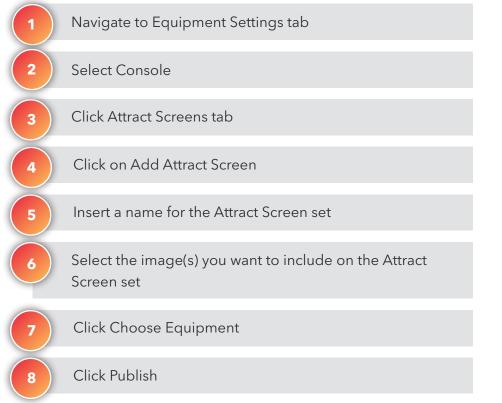

#### OUTCOME

An attract screen set is published on a cardio equipment

A new attract screen set is saved on the facility account

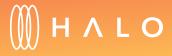

Back to Plans Overview >

| 1 | HALO Warrade<br>Facility Equipment Settings Software Stats Se | 2<br>ervice Members Training        | 118 Trade Show #6 ~   | 5 | ATTRACT SCREENS                                          |                                                             | 6 | IMAGE MANAGE |
|---|---------------------------------------------------------------|-------------------------------------|-----------------------|---|----------------------------------------------------------|-------------------------------------------------------------|---|--------------|
| 2 | Select Console<br>Discover SE3 HD                             |                                     |                       |   | Attract Screen 06262018_12:23 Draft - New Attract Screen | ~                                                           |   | My Images 0  |
| 3 | Update All Equipment Select Equipment                         | A Au                                | <i>(</i>              |   |                                                          |                                                             | ( |              |
|   | ATTRACT SCREENS ANNOUNCEMENTS PROD                            | Elliptical Cross-<br>Trainers Bikes | PowerMill<br>Climbers |   | SELECT IMAGE SELECT IMAGE                                | SELECT IMAGE                                                |   |              |
|   | ATTRACT SCREENS                                               |                                     | JALAN AND AND         |   | Delete                                                   | <ul> <li>Strington</li> <li>Ethoose (Biotecture)</li> </ul> |   |              |
|   |                                                               |                                     |                       |   |                                                          |                                                             |   |              |

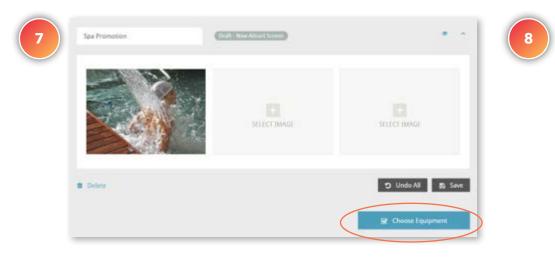

| Product Information                      | Current Attract Screen                    | Status    | Select All 🗹 |
|------------------------------------------|-------------------------------------------|-----------|--------------|
| Freadmills                               |                                           |           | i i          |
| DISCOVER SE3 HD-94<br>2018 Trade Show #6 | Default Discover SE3 HD<br>Attract Screen | Connected | V            |
| Elliptical Cross-Trainers                |                                           |           |              |
| DISCOVER SE3 HD-89<br>2018 Trade Show #6 | Default Discover SE3 HD<br>Attract Screen | Connected | V            |
| likes                                    |                                           |           |              |
|                                          |                                           |           |              |

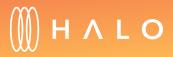

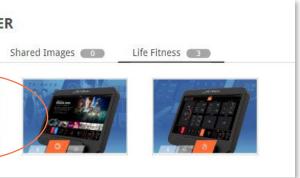

#### EQUIPMENT MANAGEMENT

# Console Settngs - Announcements

#### WHAT IS THIS FOR?

For Discover ST, SE3 and SE3HD consoles, you have an additional opportunity to connect with your exercisers. Announcements are displayed on the upper right hand corner of the console during an exerciser's workout. Use this space for motivational messaging or letting exercisers know of events in your facility.

# STEPS1Navigate to Equipment Settings tab2Select Console3Click on Announcements tab4Click on Add Announcement5Insert a name, title and message for the Announcement6Drag and drop to re-order Announcements7Select Display Duration8Click Publish

#### OUTCOME

An announcement set is published on all consoles

A new announcement set is saved on the facility account

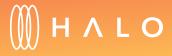

Back to Plans Overview >

| 1          |                                                                                                    | <u>ه</u> | ATTRACT SCREENS ANNOUNCEMENTS PRODUCT SETTINGS TV SETTINGS INTERNET FAVORITES              | Motivational Messages Draft - New Announcement                            |
|------------|----------------------------------------------------------------------------------------------------|----------|--------------------------------------------------------------------------------------------|---------------------------------------------------------------------------|
| 2          | Facility     Equipment Settings     Software     Stats     Service     Members     Training       Splect Console     Discover SE3 HD     ~     ~     ~                                                                                                    |          | ANNOUNCEMENTS                                                                              | Announcement 1 + Announcement 2 + GO FOR IT! KEEP GOING!                  |
| <b>3 4</b> | Update All Equipment     Select Equipment       Image: All Discover SE3<br>HD Consoles     Image: All Discover SE3<br>Treadmills     Image: All Discover SE3<br>Elliptical Cross-<br>Trainers     Image: All Discover SE3<br>Bikes     Image: All Discover SE3<br>Bikes     Image: All Discover SE3<br>Bi |          | Announcement 06262018_12:30                                                                | You don't have to be great to start, but<br>you have to start to be great |
|            | ATTRACT SCREENS ANNOUNCEMENTS PRODUCT SETTINGS TV SETTINGS INTERNET FAVORIT                                                                                                    | 5        | Enter message, maximum 3 lines.<br>Announcement 3 + Announcement 4 +                       |                                                                           |
|            | ANNOLINCEMENTS  Add Announcement                                                                                                    |          | ENTER TITLE ENTER TITLE<br>Enter message, maximum 3 lines. Enter message, maximum 3 lines. |                                                                           |

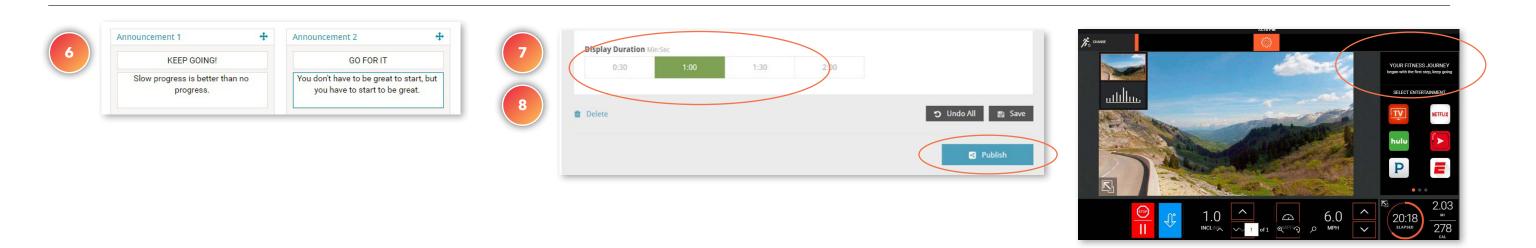

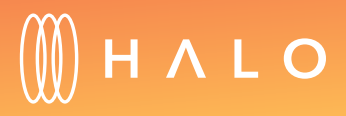

#### EQUIPMENT MANAGEMENT

# Console Settings - Product Settings

#### WHAT IS THIS FOR?

Customize the Product Settings, such as, units of measure, auto shutoff times, language and more to your preference and the preference of your exercisers. Based on console type, the available product settings will be displayed.

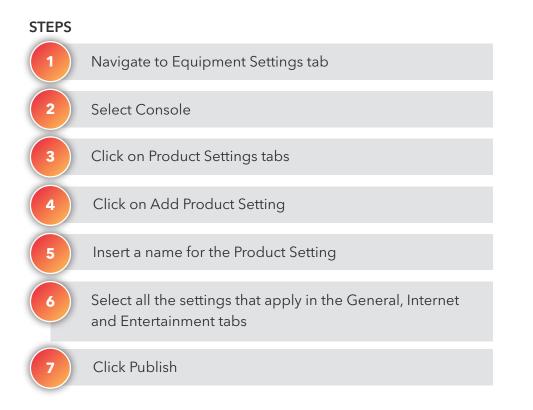

#### OUTCOME

A Product Setting is published on all cardio equipment

A Product Setting set is saved on the facility account

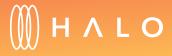

|   |                                   |                   |                               | 2018 Tra    | de Show #6 🕞          |     |
|---|-----------------------------------|-------------------|-------------------------------|-------------|-----------------------|-----|
|   | Facility Equipment Settings Softw | are Stats Service | Members                       | Training    |                       |     |
| 2 | Select Console                    |                   |                               |             |                       |     |
| 3 | Discover SE3 HD                   | ~                 |                               |             |                       |     |
|   | Update All Equipment              | Select Equipment  |                               |             |                       |     |
| 4 | All Discover SE3<br>HD Consoles   | Treadmills        | Elliptical Cross-<br>Trainers | 2<br>Bikes  | PowerMill<br>Climbers | 2   |
|   | 0                                 | •                 | •                             | •           | •                     | 1.1 |
|   | ATTRACT SCREENS ANNOUNC           | EMENTS PRODUCT    | SETTINGS                      | TV SETTINGS | INTERNET FAVORIT      | ES  |
|   | GENERAL PRODUCT SETTING           | is                |                               |             |                       |     |
|   | + Add Product Setting             |                   |                               |             |                       |     |

| 6                    |                        |                    | _                |
|----------------------|------------------------|--------------------|------------------|
| Product Setting 0626 | 2018_12:37 Draft -     | New Product Settin | 9                |
| General              | Internet Entertainment |                    |                  |
| Default Language     |                        | Ava                | ilable Languages |
| English (US)         |                        |                    | 24 Selected      |
| Units of Measure     |                        |                    |                  |
| Imperial             | Metric                 |                    |                  |
| System Sounds        |                        | Def                | ault Volume      |
| On                   | Off.                   | -                  |                  |

| Duration  |          |           |
|-----------|----------|-----------|
| 02 Hrs 👻  | 00 Min 🖌 |           |
| Bluetooth |          |           |
| Enabled   |          |           |
|           |          |           |
| Delete    |          | Units.301 |
|           |          |           |
|           |          | S Publish |

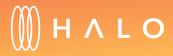

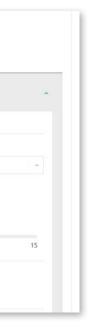

Back to Plans Overview >

#### EQUIPMENT MANAGEMENT

# Console Settings – TV Settings

#### WHAT IS THIS FOR?

Easily help your members find their favorite channels by changing the channel number list to reflect the TV channel names. This feature will appear when the channel list has been scanned and uploaded from a console in your facility.

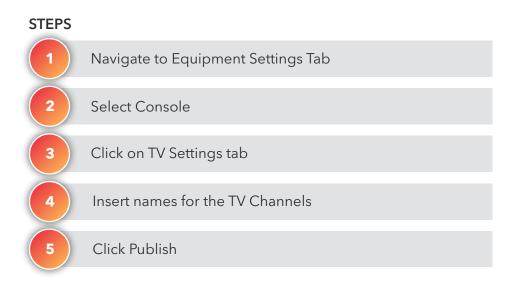

#### OUTCOME

TV channels names are set and displayed on console

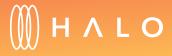

| HALO Upgrade                |             |                 |                               | 2018 Tr     | ade Show #6 👒         |      |
|-----------------------------|-------------|-----------------|-------------------------------|-------------|-----------------------|------|
| Facility Equipment Settings | Software    | Stats Serv      | ice Members                   | Training    |                       |      |
| Select Console              |             |                 |                               |             |                       |      |
| Discover SE3 HD             | $\bigcirc$  | ,               |                               |             |                       |      |
| Update All Equipment        | Se          | elect Equipment |                               |             |                       |      |
| All Discover S              | E3          | 1               | e l                           | 1 H         | <i>C</i>              |      |
| HD Consoles                 |             | Treadmills      | Elliptical Cross-<br>Trainers | Bikes       | PowerMill<br>Climbers | >    |
| 0                           |             | •               | •                             |             | •                     |      |
|                             |             |                 |                               | THEFT       |                       |      |
| ATTRACT SCREENS             | ANNOUNCEMEN | IS PRODUC       | T SETTINGS                    | TV SETTINGS | INTERNET FAVOR        | IIES |

| 2018 | Trade Show #6 | Published | March 16, 2018, 0 | 6:05 |
|------|---------------|-----------|-------------------|------|
|      | TV            |           | IPTV              |      |
| Cł   | annel 4 - 0   |           |                   |      |
|      | LIFETME       |           |                   |      |
| cł   | annel 2 - 0   |           |                   |      |
|      | ESPN          |           |                   |      |

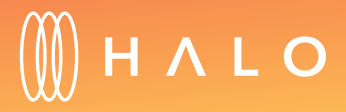

| el names makes it easier for e | exercisers to find their favorite channe |
|--------------------------------|------------------------------------------|
|                                |                                          |
|                                |                                          |
|                                |                                          |
| Channel 3 - 0                  |                                          |
| NBA                            |                                          |
| hannel 1 - 0                   |                                          |
| CNN                            |                                          |
|                                |                                          |
|                                |                                          |
|                                | Publish                                  |

#### EQUIPMENT MANAGEMENT

# Console Settings - Internet Favorites

#### WHAT IS THIS FOR?

Customize the Internet links on the console so your exercisers can easily access popular Internet sites.

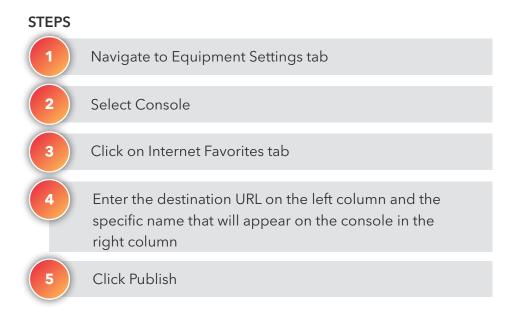

#### OUTCOME

A list of internet links are published on the equipment

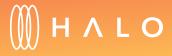

Back to Plans Overview >

| 1 |                                   | rade              |           |            |                               | 2018 Tra    | ade Show #6 🕞         |   |
|---|-----------------------------------|-------------------|-----------|------------|-------------------------------|-------------|-----------------------|---|
| 2 | Facility Equipment Set            | tings Sof         | tware Sta | ts Service | Members                       | Training    |                       |   |
| 3 | Select Console<br>Discover SE3 HD |                   |           | >          |                               |             |                       |   |
|   | Update All Equipment              |                   | Select E  | quipment   |                               |             |                       |   |
|   | All Disc<br>HD Con                | over SE3<br>soles | Trea      | admills    | Elliptical Cross-<br>Trainers | 2<br>Bikes  | PowerMill<br>Climbers |   |
|   | ٥                                 |                   |           | •          | •                             | •           | •                     |   |
|   | ATTRACT SCREENS                   | ANNOUI            | NCEMENTS  | PRODUCT S  | ETTINGS 1                     | TV SETTINGS | INTERNET FAVORITES    | > |

| 18 Trade Show #6 Published March 20, 2018, 04:09 |                                     |
|--------------------------------------------------|-------------------------------------|
| http://splash.hume.vic.gov.au                    | Splash Aqua Park and Leisure Centre |
| http://www.facebook.com                          | Facebook                            |
| http://www.theage.com.au                         | The Age                             |
| http://www.heraldsun.com.au                      | Herald Sun                          |
| http://www.twitter.com                           | Twitter                             |
| http://www.youtube.com                           | YouTube                             |

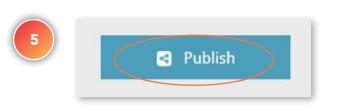

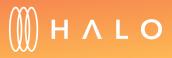

#### EQUIPMENT MANAGEMENT

# Equipment Type Settings - Product Settings

#### WHAT IS THIS FOR?

Customize the Product Settings to your preference and the preference of your exercisers. When selecting a specific equipment type, you can modify extra features related to that particular product.

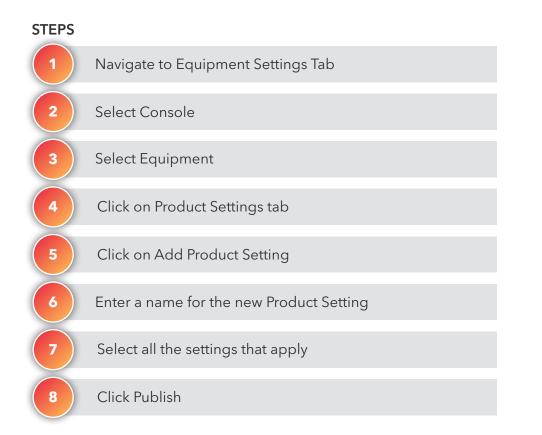

#### OUTCOME

A specific product setting is published to an Equipment Type

A new product setting is saved on the facility account

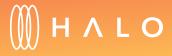

Back to Plans Overview >

| (1) |                                                       | 2018 Trade Show #6 🕞 🥢          |
|-----|-------------------------------------------------------|---------------------------------|
|     | Facility Equipment Settings Software Stats Service Me | mbers Training                  |
| 2   | Select Console                                        |                                 |
| 3   | Discover SE3 HD                                       |                                 |
| 4   | All Discover SE3<br>HD Consoles                       | al Cross-<br>Bikes<br>PowerMill |
|     |                                                       | Climbers                        |
|     | PRODUCT SETTINGS                                      | CUSTOM WORKOUTS                 |

| PRODUCT SETTINGS                                                                 | CUSTOM WORKOUTS                                                  |
|----------------------------------------------------------------------------------|------------------------------------------------------------------|
| TREADMILL PRODUCT SETTINGS                                                       |                                                                  |
| + Add Product Setting                                                            |                                                                  |
|                                                                                  |                                                                  |
|                                                                                  |                                                                  |
|                                                                                  |                                                                  |
| Product Setting 06262018_15:31 Drat                                              | t - New Product Setting                                          |
|                                                                                  | t - New Product Setting                                          |
| Product Setting 06262018_15:3                                                    | t - New Product Setting<br>Max Workout Duration 20 - 240 Min     |
|                                                                                  |                                                                  |
| Workout Duration Configuration<br>Basic Advanced                                 | Max Workout Duration 20 - 240 Min                                |
| Workout Duration Configuration                                                   | Max Workout Duration 20 - 240 Min<br>60                          |
| Workout Duration Configuration<br>Basic Advanced<br>Program Timeout 20 - 255 Sec | Max Workout Duration 20 - 240 Min<br>60<br>Pause Time 1 - 99 Min |

| Acceleration Rate 1-5 | Deceleration Rat | e 1-5 |                |
|-----------------------|------------------|-------|----------------|
| 1 2 3 4               | 5 1 2            | 3 4   | 5              |
| Delete                |                  | 1     | ງ Undo All 🛛 🖺 |
|                       |                  |       |                |

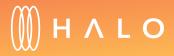

#### EQUIPMENT MANAGEMENT

# Equipment Type Settings - Custom Workout

#### WHAT IS THIS FOR?

You can create your own custom workouts and make them available to exercisers through the console.

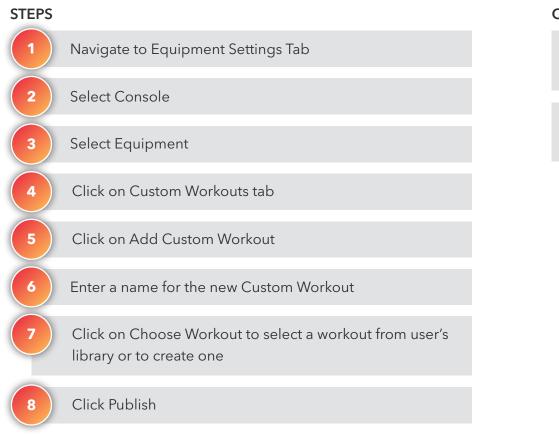

#### OUTCOME

A new custom workout is published on the equipment

A new customer workout set is saved on the facility account

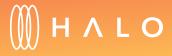

Back to Plans Overview >

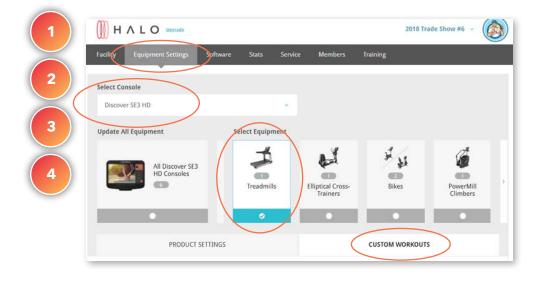

|                     | T SETTINGS     | CUSTOM WORKOUTS |                     |  |  |
|---------------------|----------------|-----------------|---------------------|--|--|
| 10K Prep            | 10K Prep       |                 |                     |  |  |
| +<br>CHOOSE WORKOUT | CHODSE WORKOUT | CHOOSE WORKDUT  | +<br>CHOOSE WORKDUT |  |  |
|                     |                |                 | +-                  |  |  |

| TREADMILLS CLIMB      | <ul> <li>■ 1002 Feet</li> <li>▲ 1.6</li> <li>1.5 MPH</li> <li>▲ 1.7 %</li> </ul> | ß |   | 🗸 Sele |
|-----------------------|----------------------------------------------------------------------------------|---|---|--------|
| TREADMILLS HEART RATE | ③ 35.7 Min 実 2.2 ♥ 146.8 BPM<br>¶ 1.8 MPH                                        | Ø |   | ✓ Sele |
| TREADMILLS CALORIES   | 🍐 154.3 Cal 🛛 🔏 1.8 ी у 2.8 МРН                                                  | ß | 8 | 🗸 Sele |
| TREADMILLS DISTANCE   | 🖬 0.4 Mi 🖌 1.4 💱 0.7 MPH                                                         | ß | 8 | ✓ Sele |
| TREADMILLS TIME       | (€) 31.5 Min 🖌 1.3 🚦 1.6 MPH                                                     | 8 |   | ✓ Sele |

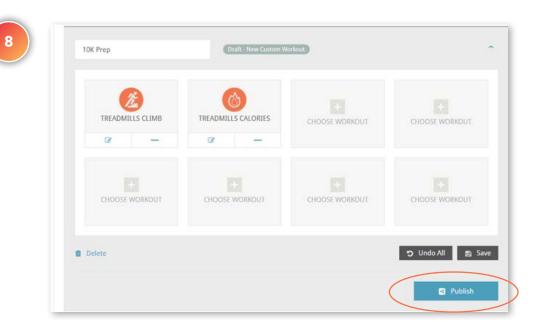

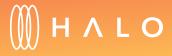

Back to Plans Overview >

# EQUIPMENT MANAGEMENT

# Equipment Type Settings - Performance Run (Discover SE3 HD or ST only)

#### WHAT IS THIS FOR?

Change the interface of your treadmill consoles to make it easy for exercisers to change the speed and incline for both high-intensity interval training and lower intensity intervals. Create specific workouts for individuals or group workouts by customizing the speed and incline settings.

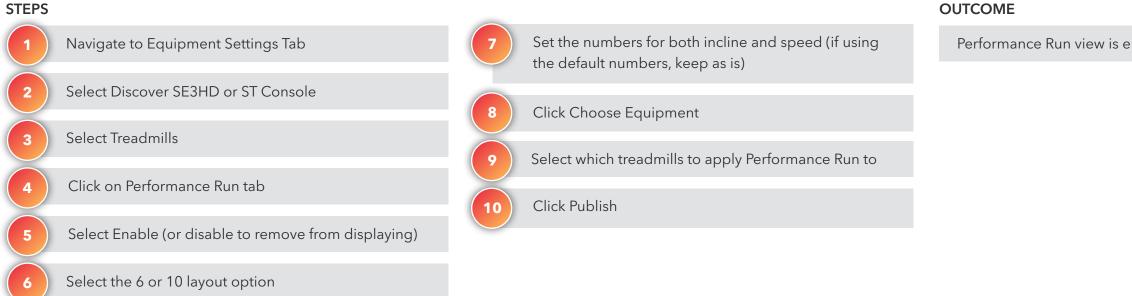

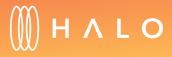

Performance Run view is enabled on selected treadmills

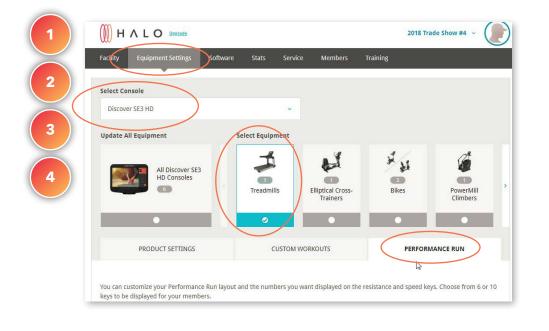

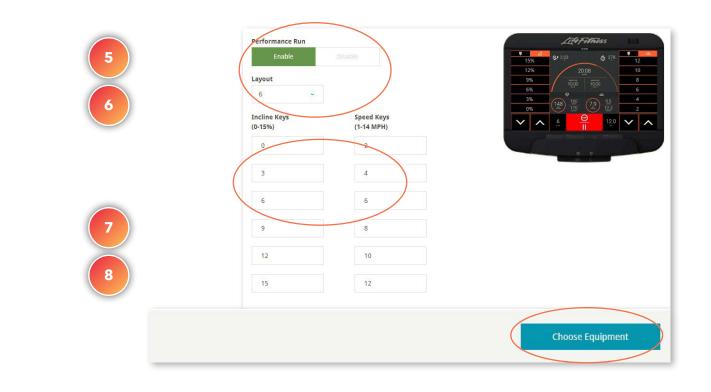

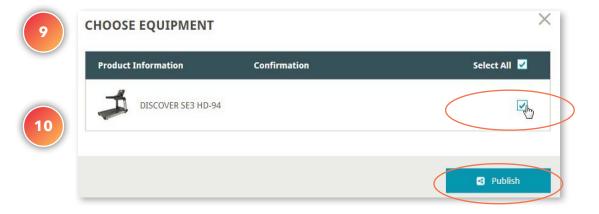

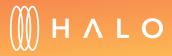

#### EQUIPMENT MANAGEMENT

# Remote Software Updates

#### WHAT IS THIS FOR?

Keep your equipment up to date with the latest console software versions without having to think about it. Turn on remote updates for your machines to automatically download the newest console software as soon as it comes out.

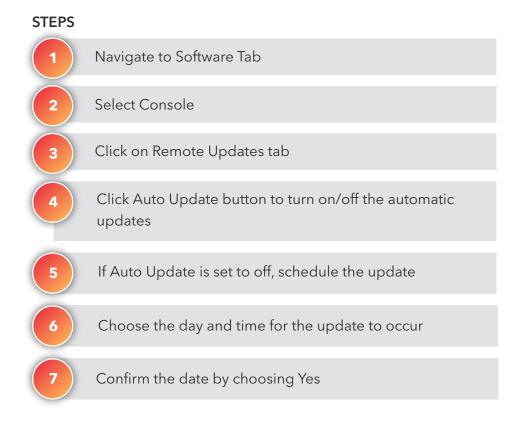

#### OUTCOME

Update method is selected: automatic or using the scheduler

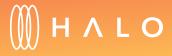

#### AUTO UPDATE: ON

| 1 | HALO Upgrade                                                      |                   |         |                 |         | 2018 Trade Show #6 |      |
|---|-------------------------------------------------------------------|-------------------|---------|-----------------|---------|--------------------|------|
| 2 | Facility Equipment Settings                                       | Software Stats    | Service | Members Ti      | raining |                    |      |
| 3 | Select Console                                                    | )                 |         |                 |         |                    |      |
| 4 | Discover SE3 HD                                                   |                   | ~       |                 |         |                    |      |
|   | REMOTE UPDATES                                                    | LIFESCAPE COURSES |         | RIDESOCIAL COUP | RSES    | DOWNLOAD SOFTW     | /ARE |
|   | <b>DISCOVER SE3 HD CON</b><br>Version 4.03.25 - Released June 12, |                   |         |                 |         |                    |      |
|   | Release Notes                                                     |                   |         |                 |         |                    |      |
|   | AUTO UPDATE<br>On                                                 |                   |         |                 |         |                    |      |

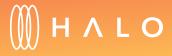

Back to Plans Overview >

#### AUTO UPDATE: OFF

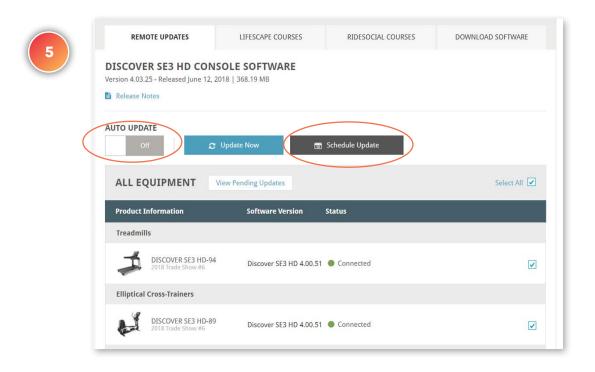

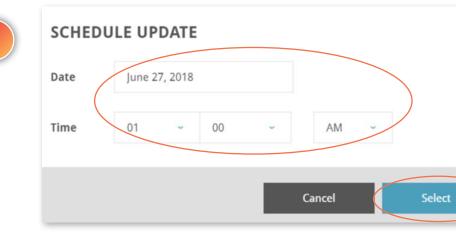

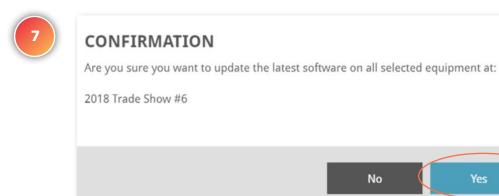

X

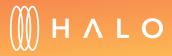

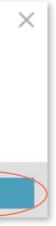

Back to Plans Overview >

#### EQUIPMENT MANAGEMENT

# Update Lifescape Courses

#### WHAT IS THIS FOR?

Interactive and virtual courses are a popular choice for your exercisers who want to immerse themselves in an interactive environment. Keep your consoles updated with the latest courses for more variety.

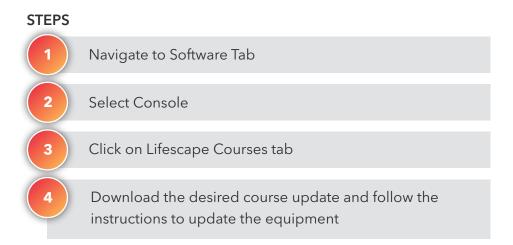

#### OUTCOME

New courses are loaded on the selected consoles

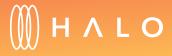

Back to Plans Overview >

| 1 | HALO Upgrade                                                                                                    | 2018 Trade Show #6 ~ |  |  |  |  |  |  |
|---|----------------------------------------------------------------------------------------------------|----------------------|--|--|--|--|--|--|
| 2 | Facility Equipment Settings Software Stats Service Members Training                                                                                                    |                      |  |  |  |  |  |  |
|   | Select Console                                                                                                    |                      |  |  |  |  |  |  |
| 4 | Discover SE3 HD ~                                                                                                    |                      |  |  |  |  |  |  |
|   | REMOTE UPDATES LIFESCAPE COURSES RIDESOCIAL COURSES                                                                                                    | DOWNLOAD SOFTWARE    |  |  |  |  |  |  |
|   | <b>DOWNLOAD LIFESCAPE COURSES</b><br>Download the file and unzip them to a USB drive (16GB USB drive recommended for each download). Insert the USB into a Discover SE3 HD console. On the equipment, navigate to System Options -> Configuration screen -> Media Setup to load the new files. Once the console is rebooted, existing courses will automatically be replaced. |                      |  |  |  |  |  |  |
|   | New Updates Released Jan. 23, 2018                                                                                                    |                      |  |  |  |  |  |  |
|   | TREADMILL COURSES - 5.08 GB<br>Chicago Run, Buenos Aires Run, Big Island Run, Panama Run, Costa Rica Run, San Francisco Run                                                                                                    |                      |  |  |  |  |  |  |
|   | NON-TREADMILL COURSES - 11.01 GB<br>Lifecycle Exercise Bike: East Taiwan Bike,Costa Rica Bike,Acadia National Park Bike,California E<br>Bike,Rhône-Alpes Bike,Argentine Patagonia Bike                                                                                                    | Deserts              |  |  |  |  |  |  |

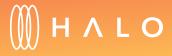

Back to Plans Overview >

#### EQUIPMENT MANAGEMENT

# Update Ridesocial Courses

#### WHAT IS THIS FOR?

Ridesocial courses are available on both recumbent and upright bike consoles to offer exercisers new entertainment options while riding.

#### STEPS

Navigate to Software Tab
 Select Console
 Click on Ridesocial Courses tab
 Download the desired course update and follow the instructions to update the equipment

#### OUTCOME

Ridesocial courses are loaded on the selected consoles

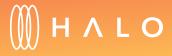

Back to Plans Overview >

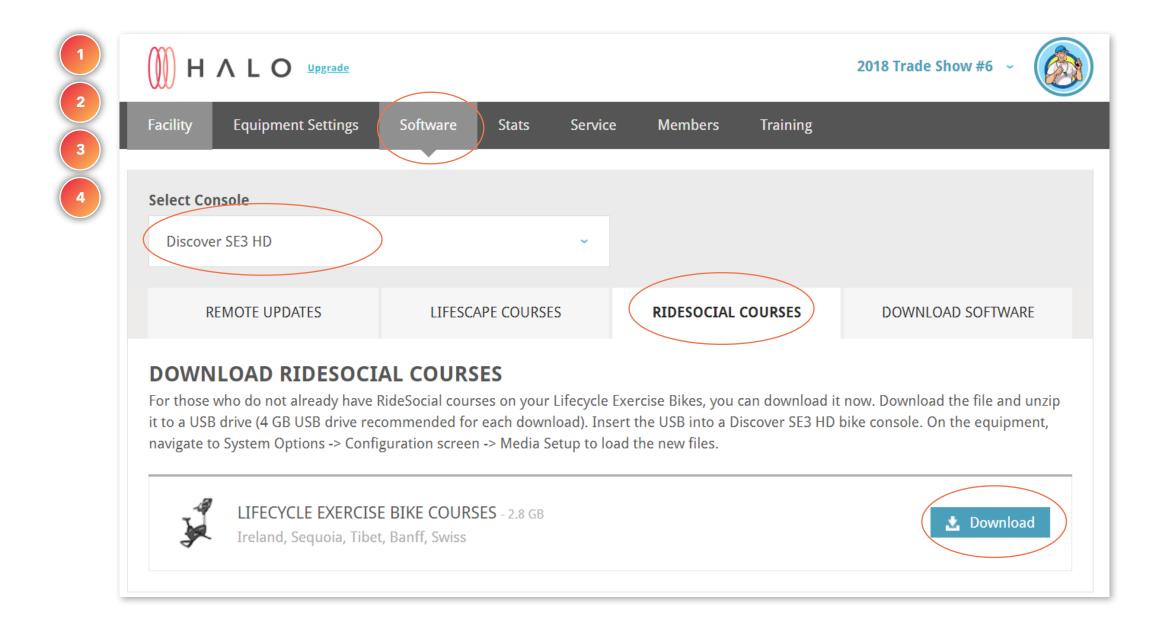

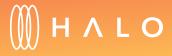

Back to Plans Overview >

#### EQUIPMENT MANAGEMENT

# Download and Update Software

#### WHAT IS THIS FOR?

Console software updates can also be uploaded manually if needed.

#### STEPS

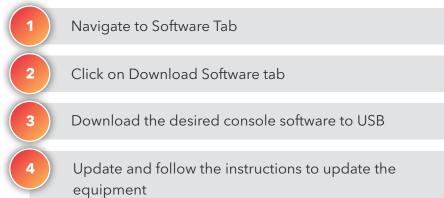

#### OUTCOME

Manual software update is performed

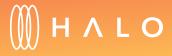

Back to Plans Overview >

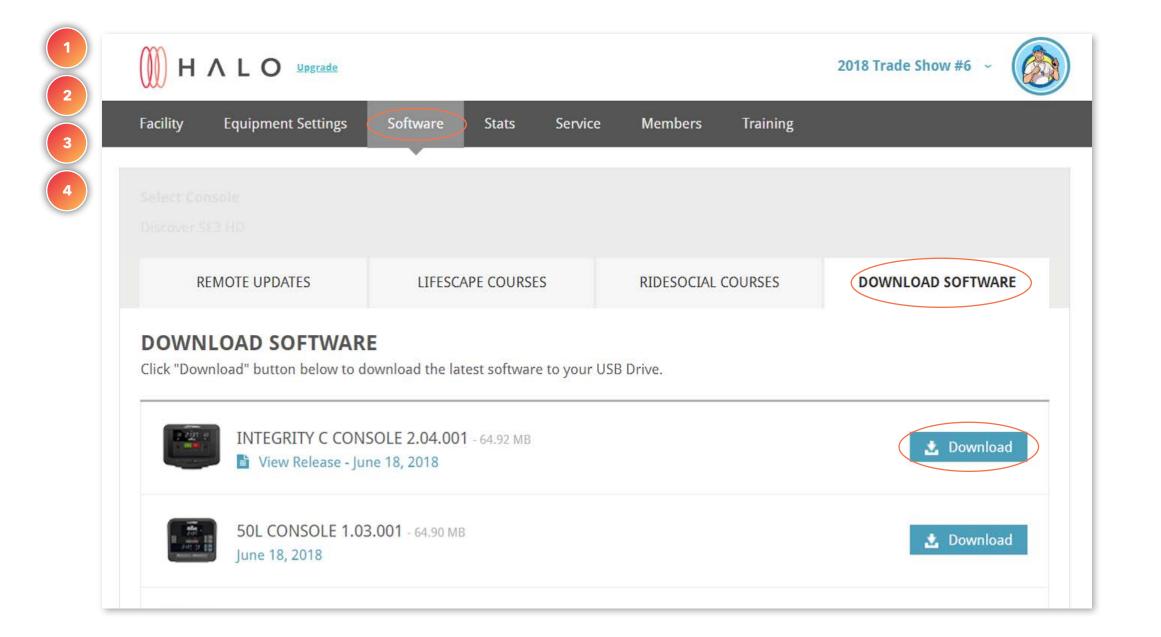

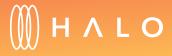

### EQUIPMENT MANAGEMENT

## Usage Statistics

#### WHAT IS THIS FOR?

Know when your equipment is most frequently used. Plan rotations and preventive maintenance to extend the life your equipment.

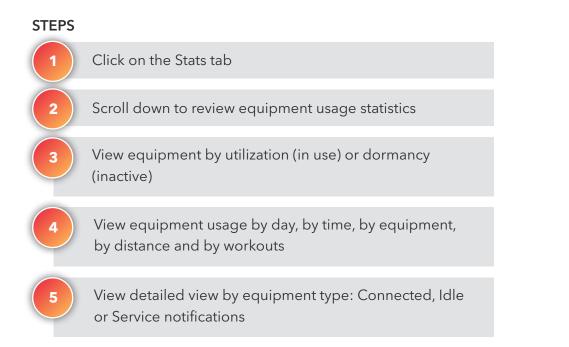

#### OUTCOME

Equipment's usage statistics are reviewed

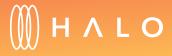

Back to Plans Overview >

|   |                                                                                                    | 2018 Trade Show #6 ~      |
|---|----------------------------------------------------------------------------------------------------|---------------------------|
|   | Facility Equipment Settings oftware Stats Service Members Training                                                               | l.                        |
| 2 |                                                                                                    |                           |
|   | 19% 📌 Treadmills (6)                                                                                                    | Recumbent Bikes (6)       |
|   | 32<br>Machines 12% Ellipticals (4) 12%                                                                                           | PowerMills (4)            |
|   | 19% Upright Bikes (6) 19%                                                                                                    | Arc Trainers (6)          |
|   | See how it looks on heat map                                                                                                    |                           |
|   |                                                                                                    |                           |
|   | * Note: To report a total of 100%, data shown includes +/- 2% margin of error.                                                   |                           |
|   | EQUIPMENT UTILIZATION PAST 90 DAYS MARCH                                                                                         | 28, 2018 - JUNE 25, 2018  |
| 3 | Utilization Dormancy                                                                                                    |                           |
|   | Total Operating Hours Per Day: 15:00 Hrs 🕝                                                                                       |                           |
|   | 100                                                                                                    |                           |
|   | 80                                                                                                    |                           |
|   | 60                                                                                                    |                           |
|   | 60 filitzation<br>40 40                                                                                                    |                           |
|   |                                                                                                    |                           |
|   | 20 VALLANDA                                                                                                    | Maria                     |
|   | 0 April 9, 2018 April 23, 2018 May 7, 2018 May 21, 2018 J                                                                        | une 4, 2018 June 18, 2018 |
|   | Quick Filters:     Image: All (32)       Image: Recumbent Bikes (6)     Image: PowerMills (4)         Image: Recumbent Bikes (6) | Upright Bikes (6)         |
|   |                                                                                                    |                           |

| AVERAC                  | SE BY DAY                                                                                                    | AVERA                                                                        | GE BY TIME                                             |
|-------------------------|----------------------------------------------------------------------------------------------------|------------------------------------------------------------------------------|--------------------------------------------------------|
| Distance                | Workouts                                                                                                    |                                                                              |                                                        |
| 1.2                     |                                                                                                    |                                                                              |                                                        |
| 1                       | $\sim \wedge$                                                                                                   |                                                                              |                                                        |
| Average Distance        |                                                                                                    |                                                                              |                                                        |
| agerave<br>0.4          |                                                                                                    |                                                                              |                                                        |
| 0.2                     |                                                                                                    |                                                                              |                                                        |
|                         |                                                                                                    |                                                                              |                                                        |
| 0 07:00                 | 08:00 09:00 10:00 11                                                                                            | :00 12:00 13:00                                                              | 14:00 15:00 1                                          |
| 07:00                   | 08:00 09:00 10:00 11<br>All (32)<br>Recumbent Bikes (6)                                                         | Treadmills (6                                                                | i) 🗌 🛙                                                 |
| 07:00<br>Quick Filters: | All (32)<br>Recumbent Bikes (6)                                                                                 | Treadmills (6                                                                | i) 🗌 🛙                                                 |
| Quick Filters:          | All (32)<br>Recumbent Bikes (6)                                                                                 | Treadmills (6     PowerMills (6                                              | a) <b>1</b> E                                          |
| 07:00<br>Quick Filters: | All (32)<br>Recumbent Bikes (6)                                                                                 | Treadmills (6     PowerMills (6                                              | a) <b>1</b> E                                          |
| Quick Filters:          | All (32) Recumbent Bikes (6) Export All Connected (32)                                                          |                                                                              | a) E E<br>4) A<br>Service (2)<br># of Workouts         |
| Quick Filters:          | All (32)<br>Recumbent Bikes (6)<br>W Export<br>All Connected (32<br>Total Distance ~<br>7304.64 Mi              |                                                                              | a) E E<br>4) A<br>Service (2)<br># of Workouts<br>4345 |
| Quick Filters:          | All (32)<br>Recumbent Bikes (6)<br>WExport<br>All Connected (32<br>Total Distance ~<br>7304.64 Mi<br>2952.35 Mi | Treadmills (6 PowerMills ( PowerMills ( Total Hours ~ 1697:41 Hrs 563:45 Hrs | a) E E<br>4) A<br>Service (2)<br># of Workouts<br>4345 |

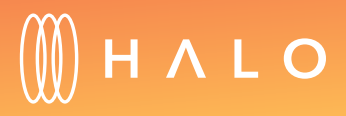

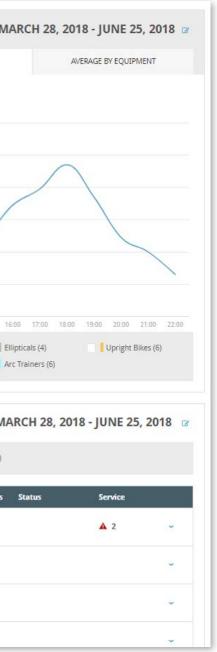

### SERVICE & MAINTENANCE

## **Equipment Rotations**

#### WHAT IS THIS FOR?

Equipment Rotation notifications are refreshed every Sunday, and will display all equipment recommended to be rotated based on the highest and lowest used equipment on your facility floor.

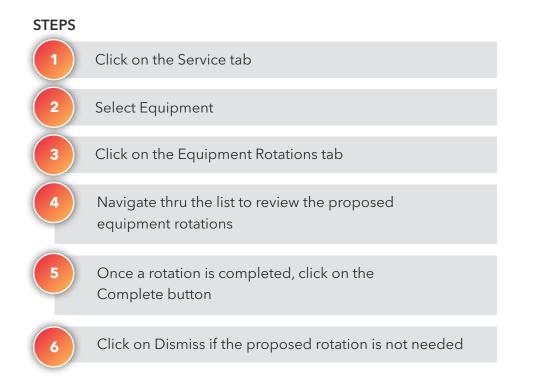

#### OUTCOME

Proposed equipment rotations reviewed and action is taken

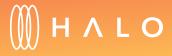

Back to Plans Overview >

| Facility Equip   | oment Settings !                                | Software Sta        | ts Service       | Members T             | raining                                          |                     |
|------------------|-------------------------------------------------|---------------------|------------------|-----------------------|--------------------------------------------------|---------------------|
| The recommendat  | ions stated below pa                            | eticularly those in | uching equipment | rotations or relevati | one are part of facili                           | humaiatapanca bact  |
|                  | tions stated below, pa<br>not covered by or und |                     |                  |                       | Nexus process and a second fit would be a second | ty maintenance best |
| Select Equipment | t                                               |                     |                  |                       |                                                  |                     |
|                  |                                                 |                     |                  |                       |                                                  |                     |
| All Equipment    |                                                 |                     |                  |                       |                                                  |                     |

| Treadmills 2                       |   |                                     |               |
|------------------------------------|---|-------------------------------------|---------------|
| High Use Equipment                 |   | Low Use Equipment                   |               |
| DISCOVER ST<br>21663 Mi 4945 hrs   | ₽ | Integrity C-86<br>13073 Mi 3153 hrs | iomplete Dism |
| Cybex R Serie<br>25392 Mi 5292 hrs | ₽ | Cybex R Serie<br>17997 Mi 4287 hrs  | omplete Dismi |

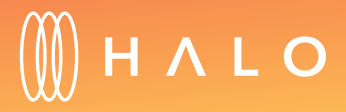

### SERVICE & MAINTENANCE

## **Equipment Maintenance**

#### WHAT'S THIS FOR?

Know when your equipment is most frequently used. Maintenance information is refreshed daily, and will display all the treadmills requiring a belt inspection.

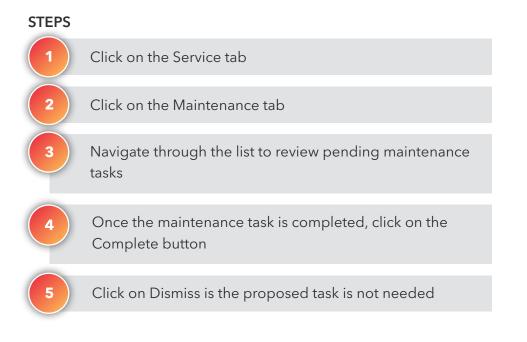

#### OUTCOME

Proposed maintenance reviewed

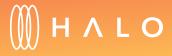

| I had a see a second and a share a second second | <br> |                                                                                                    |
|--------------------------------------------------|------|----------------------------------------------------------------------------------------------------|
|                                                  |      |                                                                                                    |
| 2                                                |      |                                                                                                    |
|                                                  |      |                                                                                                    |
|                                                  |      |                                                                                                    |
|                                                  |      | d below, particularly those involving equipment rotations or relocations, are part of f<br>d by or under equipment extended warranties or preventative maintenance contract |

| MAINTENANCE                                    |                     |                 |               |
|------------------------------------------------|---------------------|-----------------|---------------|
| We provide customized action items to problem. | help minimize equip | ment downtime a | and get proac |
| Inspect Belt                                   |                     |                 |               |
| Equipment                                      | Belt Mi             | Total Mi        | Belt Hrs      |
| INTEGRITY X >                                  | 180 Mi              | 4458 Mi         | 39 hrs        |
| INTEGRITY C >                                  | 13073 Mi            | 13073 Mi        | 3153 hrs      |
|                                                | اد د 1              | > >             |               |

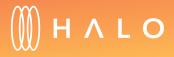

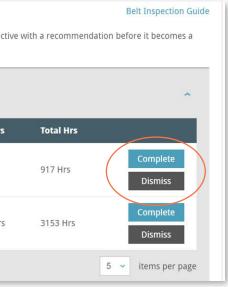

### **SERVICE & MAINTENANCE**

### Preventive Plan

#### WHAT'S THIS FOR?

Extend the life of your equipment by setting up preventive plan tasks and assigning to Staff can create a preventive plan to extend the life of the equipment.

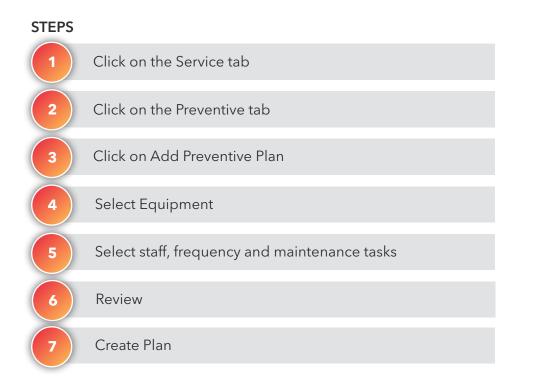

#### OUTCOME

A new preventive plan is created

Have other equipment you want to set up preventive plan tasks for?

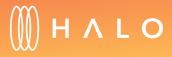

Check out the custom schedule tool that comes with Job Tracker >

Back to Plans Overview >

| HALO Upgrade                                                                                                    | 2018 Trade Shc | Add Preventive Plan 🖪 Add Cust | tom Plan   < Back           | 5                 | Add Preven                                         |
|----------------------------------------------------------------------------------------------------|----------------|--------------------------------|-----------------------------|-------------------|----------------------------------------------------|
| Facility Equipment Settings Software Stats Service Members Train                                                                                                    | ning           | 1. SELECT EQUIPMENT            |                             |                   | 1. SELECT EQUIF                                    |
| The recommendations stated below, particularly those involving equipment rotations or relocations<br>practices and are not covered by or under equipment extended warranties or preventative mainten |                | * *                            | 1 1                         |                   | 2. ASSIGN TASK                                     |
| Equipment All Equipment                                                                                                    |                | readmill Cross-Trainer         | Upright Bike Recumbent Bike | PowerMill Climber | 3. REVIEW Edi                                      |
| EQUIPMENT ROTATIONS 8 MAINTENANCE 27 PREVENTIVE PLAN                                                                                                    | нізт           |                                | • •                         |                   | EVERY WEE<br>Clean and In<br>Frame<br>Clean Bridge |
| Sun Mon Tue Wed Thu                                                                                                    | Fri 31 1       | Arctrainer                     |                             |                   | Clean Cable                                        |
|                                                                                                    |                |                                |                             |                   |                                                    |

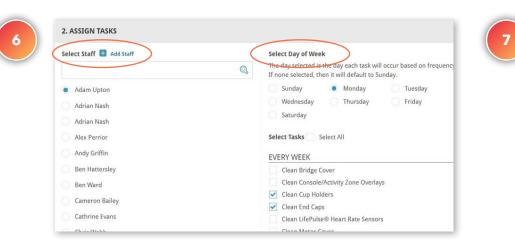

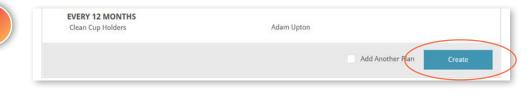

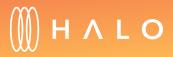

| d Preventive Plan Cancel                                                          |                              |
|-----------------------------------------------------------------------------------|------------------------------|
| ELECT EQUIPMENT TREADMILL                                                         |                              |
| SSIGN TASKS                                                                       |                              |
| EVIEW Edit Tasks 🕼                                                                |                              |
| EVERY WEEK<br>Clean and Inspect Uprights and Bolts to Mount to the Lower<br>Frame | Adam Upton                   |
| Clean Bridge Cover<br>Clean Cables/Dongles (If applicable)                        | Ben Hattersley<br>Adam Upton |

### SERVICE & MAINTENANCE

## History

#### WHAT'S THIS FOR?

View the all the equipment rotation, maintenance and job tracker records completed for the last year.

#### STEPS

Click on the Service tab

Click on the History tab

Navigate through the list to review the history of equipment rotations and maintenance tasks

#### OUTCOME

Maintenance history reviewed

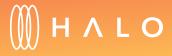

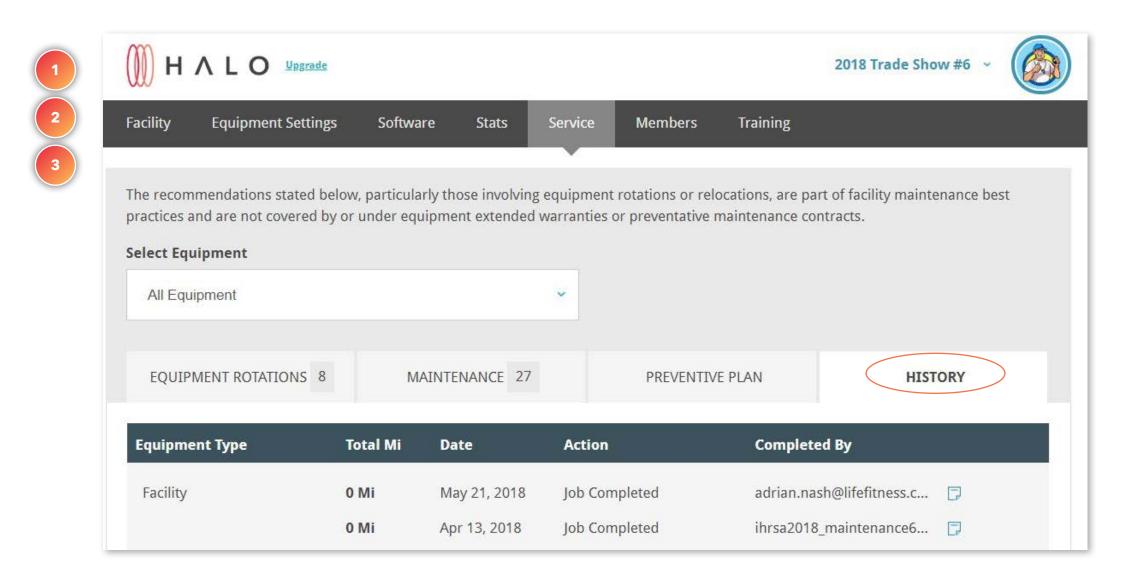

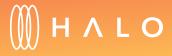

### **CORE PLAN**

The following functionalities are included in the Core Plan, in addition to the Standard Plan features.

#### MEMBERSHIP

- Add and edit profiles of current and former members
- <u>View member profiles to understand behavior</u>

#### FACILITY & STAFF UPDATE

• Customize facility's branding

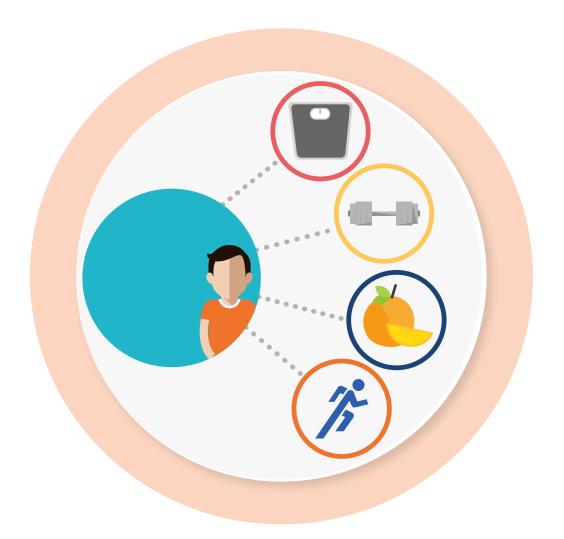

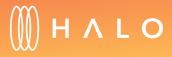

Back to Plans Overview >

### MEMBERSHIP

## Add a Member

#### WHAT'S THIS FOR?

You can add all your members to create and edit exerciser profiles. View the individual profiles to understand member goals.

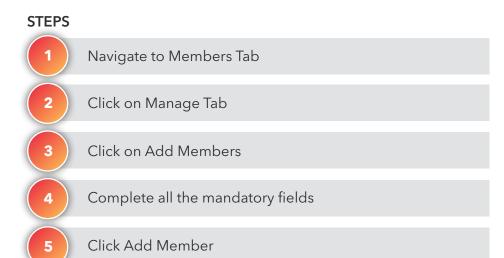

#### OUTCOME

A new member is added

Member receives an email with login information

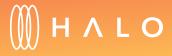

| Facility | Equipment Settings                                                                        | Software Stats S             | Service Members                                                                                              | Training                           |
|----------|-------------------------------------------------------------------------------------------|------------------------------|----------------------------------------------------------------------------------------------------|------------------------------------|
| Manage   | your members by actively mai                                                              | intaining your member list a | and monitoring their fitness go                                                                              | oals to promote and guide retentio |
|          | MANAGE                                                                                    | RETAIN                       | PROMOTE                                                                                                    | CHALLENG                           |
| Membe    | er List Add Members                                                                       | )                            |                                                                                                    |                                    |
|          |                                                                                           |                              |                                                                                                    |                                    |
|          |                                                                                           |                              |                                                                                                    |                                    |
|          | Title<br>Select a title                                                                   |                              | Date of birth                                                                                                | f birth                            |
|          |                                                                                           | ,                            | Date of birth                                                                                                | f birth                            |
|          | Select a title                                                                            |                              | Enter their date of                                                                                          | f birth                            |
|          | Select a title                                                                            |                              | Gender                                                                                                    |                                    |
|          | Select a title First name Enter their first name                                          |                              | Gender  Male                                                                                                 | - Female                           |
|          | Select a title First name Enter their first name Last Name                                |                              | Enter their date of     Gender     Male     Email address                                                    | O Female                           |
|          | Select a title First name Enter their first name Last Name Enter their last name          | their online profile         | Enter their date of     Gender     Male     Email address     Enter their email a                            | O Female                           |
|          | Select a title First name Enter their first name Last Name Enter their last name Password | their online profile         | Enter their date of     Gender     Male     Email address     Enter their email a     Choose a trainer for t | Female<br>address<br>this member   |

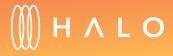

### MEMBERSHIP

## View and Edit Member Profiles

#### WHAT'S THIS FOR?

View a member's profile to review your member's behavior and goals.

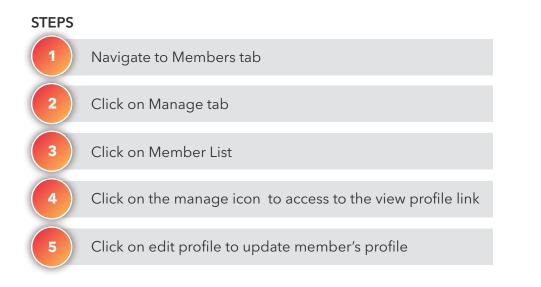

#### OUTCOME

Member's profile reviewed and updated

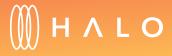

| 1 |                           | ade                                                   |                                                 | 2018 Trade Show #6 ~                     | 5 | Back to members             |
|---|---------------------------|-------------------------------------------------------|-------------------------------------------------|------------------------------------------|---|-----------------------------|
| 2 | Facility Equipment Sett   | tings Software Stats Service                          | e Members Training                              |                                          |   |                             |
| 3 | Manage your members by ad | ctively maintaining your member list and mo<br>RETAIN | onitoring their fitness goals to pro<br>PROMOTE | omote and guide retention.<br>CHALLENGES |   |                             |
|   | Member List Add Men       | nbers                                                 |                                                 |                                          |   | Maralan                     |
|   | FILTERS<br>Trainer        | Goal Type                                             |                                                 |                                          |   | Marc Jon<br>Change Photo    |
|   | Trainer                   | ✓ Goal Type (1) ✓                                     | Download data                                   |                                          |   | Letit profile               |
| 4 | Name<br>Marc Jones        | Email<br>marc.jones@sky.com                           | 🗘 Phone                                         | e û Manage                               |   | Marc Jones                  |
|   | Alison Grant              | alison.grantdelete@goldglen.com                       | 00000                                           | View profile                             |   | 04/02/1999<br><b>Email</b>  |
|   |                           |                                                       |                                                 |                                          |   | marc.jones@sky.com Password |

\*\*\*\* Reset Change

Downloaded App Yes

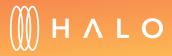

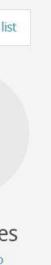

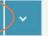

Back to Plans Overview >

### FACILITY & STAFF UPDATE

# Branding

#### WHAT'S THIS FOR?

Halo Fitness Cloud can be customized with your facility's colors and logo.

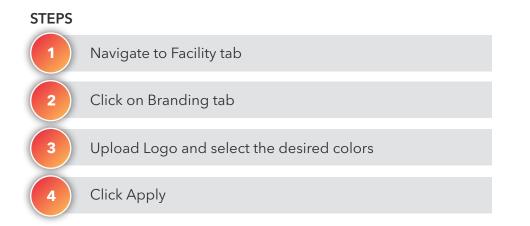

#### OUTCOME

Logo and colors are submitted to customize the platform

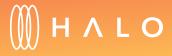

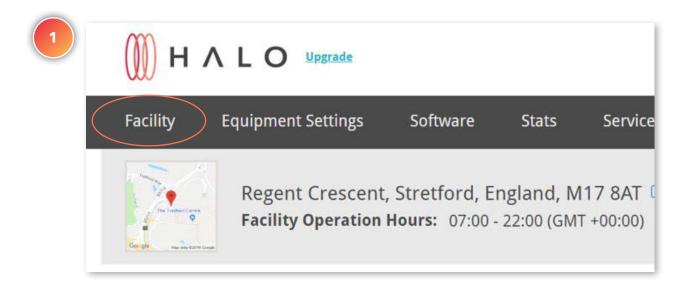

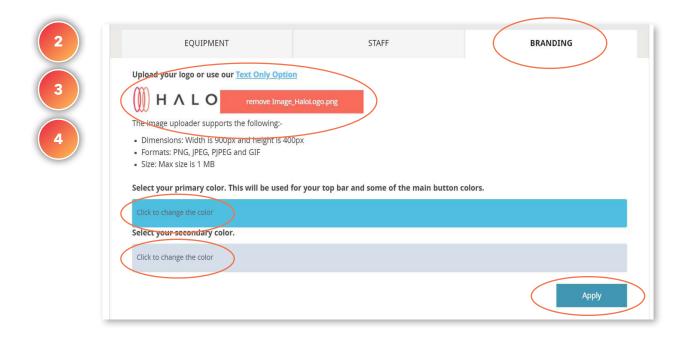

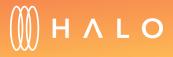

### TRAIN PLAN

The following functionalities are included on the Train Plan (in addition to Standard and Core Plan features).

#### **TRAINING PROGRAMS & CLASSES**

- Personal Training
  - Workout creation
  - Send personalized workouts directly to clients
  - Create and add exercises to the workout library
  - Two-way interaction through the app between trainer and client
- Group Classes & Scheduling
  - <u>Class Setup</u>
  - Location Setup
  - <u>Class Scheduling</u>

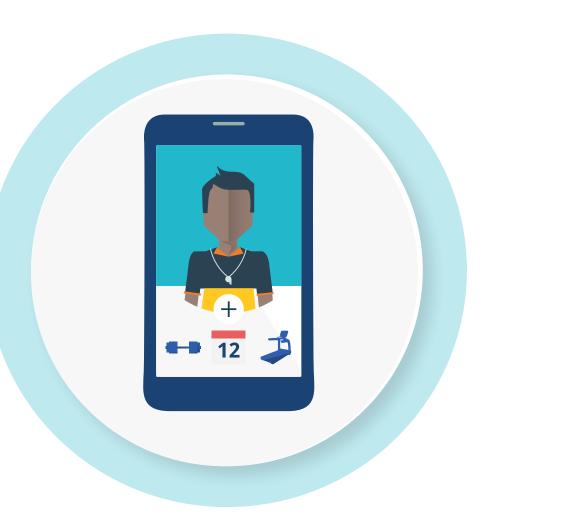

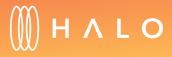

## TRAINING PROGRAM & CLASSES

## Personal Trainer/Staff Workout Creation

#### WHAT'S THIS FOR?

The training plan builder allows your staff to create personalized training plans to send to your members, monitor their progress and encourage them along the way to help them achieve their goals.

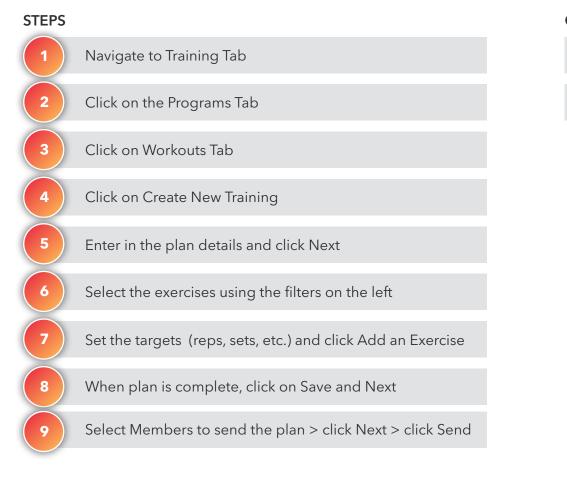

#### OUTCOME

A new workout plan is created and sent to a member

A new workout plan is added to trainer's personal list

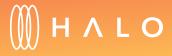

| 💓 н .    | ALO Upgrade               |                                                                                                    |            |                  | 2018 Trade Show #6 ~                |
|----------|---------------------------|----------------------------------------------------------------------------------------------------|------------|------------------|-------------------------------------|
| Facility | Equipment Settings        | Software Sta                                                                                                    | ts Service | Members Training | $\supset$                           |
|          | ity classes, programs and | <ul> <li>State and the second second secon<br/>second second second second second second second second second second second second second second second second second second second second second second second second second second second second second second second second second sec</li></ul> |            | ence.            | communicating with members can help |
|          |                           |                                                                                                    |            |                  |                                     |

| Dashboard    | Workouts                            | Requested Workouts             | Manage Workouts             | Manage Exercises |  |
|--------------|-------------------------------------|--------------------------------|-----------------------------|------------------|--|
| 1 Plan detai | ils <b>&gt;</b> 2                   | Build your plan 🔰 🤇            | 3 Select Members >          | 4 Send >         |  |
|              | <b>n Name</b><br>rt by adding a n   | ame for your training plan s   | o you can easily find it la | ater             |  |
|              | Plan ABC                            |                                |                             | $\odot$          |  |
|              | <b>al Type</b><br>ect a goal type y | ou think this plan is a best s | uited for                   |                  |  |
|              |                                     |                                |                             |                  |  |
|              | =/5                                 | •                              |                             |                  |  |
| Fit          | ness                                | Lifestyle                      | Strength                    | Weight Loss      |  |
|              | perience level                      |                                |                             |                  |  |
| Cho          | oose now advan                      | ced you think the plan is goi  | 1)                          | 5                |  |
|              | vice                                | 0                              |                             | Advanced         |  |
| NO           | vice                                |                                |                             | Advanced         |  |
|              |                                     |                                |                             | Cancel Next      |  |

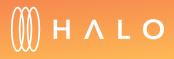

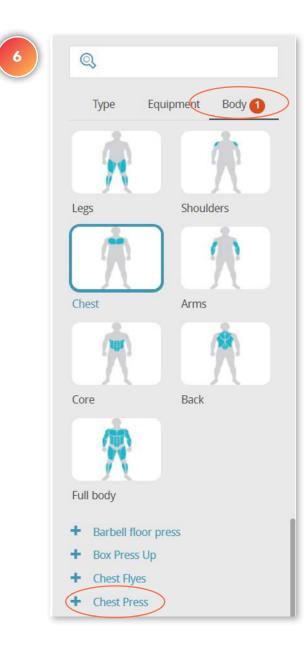

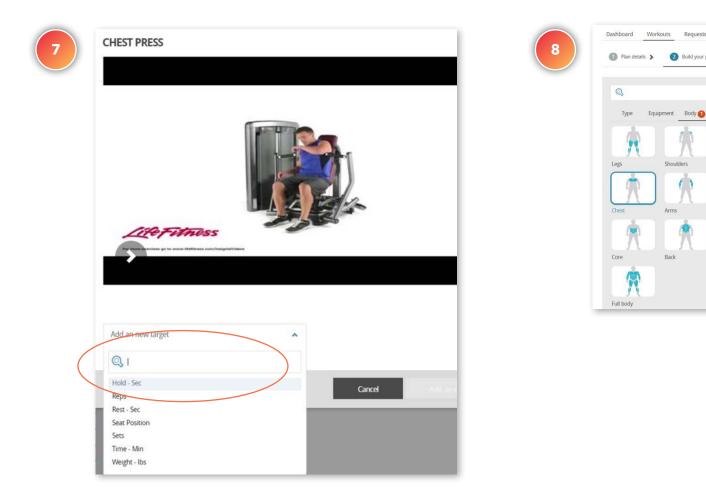

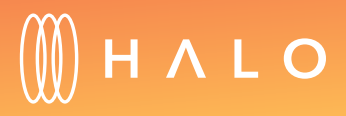

| outs Requested Works | outs Manage Workouts Manage Exercises                    |               |
|----------------------|----------------------------------------------------------|---------------|
| 2 Build your plan >  | 3 Select Members > 4 Send >                              |               |
| orment Body 1        | Fixed Resistance Chest Press<br>Target 10 Reps<br>4 Sets |               |
| Shoulders            | Cancel Save                                              | Save and next |
| Arms<br>Back         |                                                          |               |
| Datk                 |                                                          |               |

| 1 Plan details >  | Build your plan > 3 Select Members | Send S               |
|-------------------|------------------------------------|----------------------|
|                   |                                    | Search for a member  |
|                   |                                    | Senter name or email |
| Member Name       | 🗘 Member Email                     | Send to Member?      |
| Rafa Guerrero     | rafael.guerrero@lifefitness.com    | $\bigcirc$           |
| Veronica Holtz    | veronica.holtz@lifefitness.com     |                      |
| Show: 10 🗸 Showin | g 1 of 2 from 2                    | ¢  ¢  1              |

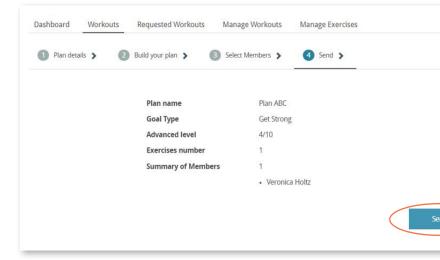

|      | Workouts | Requested Workouts | Manage W | OTROUIS   | Manage Exer | cises |       |                |
|------|----------|--------------------|----------|-----------|-------------|-------|-------|----------------|
|      |          |                    |          |           |             |       | Creat | e New Training |
| Name |          |                    | ¢        | Goal Type | \$          | Level | \$    |                |
|      |          |                    |          |           |             |       |       |                |

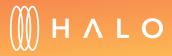

|    |   | 1 |  |
|----|---|---|--|
|    |   |   |  |
|    |   |   |  |
|    |   |   |  |
|    |   |   |  |
|    |   |   |  |
|    |   |   |  |
|    |   |   |  |
|    |   |   |  |
|    |   |   |  |
|    |   |   |  |
|    | _ |   |  |
| nd |   | > |  |
| _  | - |   |  |
|    |   | _ |  |

## TRAINING PROGRAM & CLASSES

# Facility Workout Creation

#### WHAT'S THIS FOR?

The training plan builder allows your staff to create training plans and make them available to *all members* at a facility level. Members can download available plans using the app.

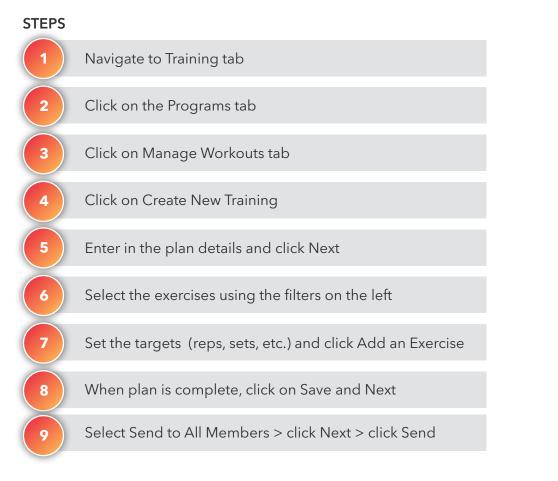

#### OUTCOME

A new workout plan is created and added to the facility's library

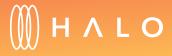

Back to Plans Overview >

| Facility | Equipment Settings                      | Software Stat                                    | ts Service   | Members Training     |                                |
|----------|-----------------------------------------|--------------------------------------------------|--------------|----------------------|--------------------------------|
|          | G C C C C C C C C C C C C C C C C C C C | and personalized work<br>d challenges to enhance |              |                      | mmunicating with members can h |
|          | CLA                                     | SSES                                             |              | PRO                  | OGRAMS                         |
|          |                                         |                                                  | Manage Worko | uts Manage Exercises |                                |

| 1 Plan details 🕻             | 2 Build your plan > 3                | Select Members 🕻             | 4 Send >    |            |
|------------------------------|--------------------------------------|------------------------------|-------------|------------|
| Plan Name<br>Start by adding | a name for your training plan so     | you can easily find it later |             |            |
| Plan ABC                     |                                      |                              |             | $\bigcirc$ |
| Goal Type                    |                                      | . Sec                        |             |            |
| Select a goal ty             | oe you think this plan is a best sui | ited for                     |             |            |
|                              | ×                                    | } In-                        | -n ) 🗖      | 2          |
| =                            |                                      |                              |             |            |
| Fitness                      | Lifestyle                            | Strength                     | Weight Loss |            |
| Experience lev               |                                      | a an an                      |             |            |
| Choose how ac                | vanced you think the plan is goin    | g to be for your clients     |             |            |
|                              | Ľ                                    |                              |             |            |
| Novice                       |                                      |                              |             | Advanced   |

5

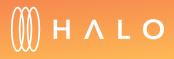

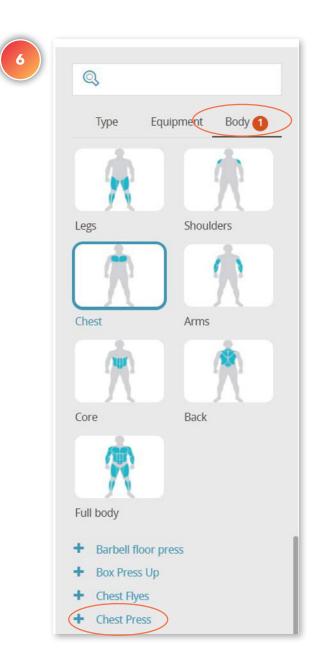

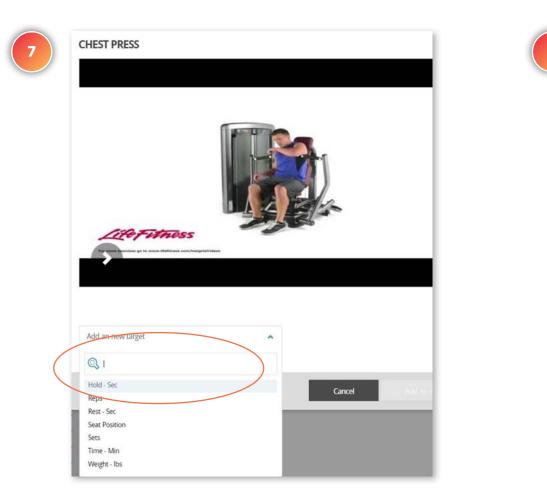

| Dashboard    | Workouts    | Requested Workouts | Manage Workouts                                       | Manage Exercises   |
|--------------|-------------|--------------------|-------------------------------------------------------|--------------------|
| Plan details | › <b>2</b>  | Build your plan 🔉  | 3 Select Members >                                    | (4) Send >         |
| Q,<br>Туре   | Equipment , |                    | Fixed Resistance Chest Pr<br>Target 10 Reps<br>4 Sets | ess                |
| Legs         | Should      | ders               | Cancel                                                | Save Save and next |
| Chest        | Arms        | Ж.<br>M            |                                                       |                    |
| Core         | Back        |                    |                                                       |                    |
| Full body    |             |                    |                                                       |                    |

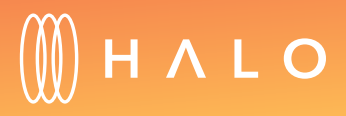

| 1 Plan details > | Build your plan      Select Members | 4 Send >              |
|------------------|-------------------------------------|-----------------------|
|                  |                                     | Search for a member   |
|                  |                                     | Q Enter name or email |
|                  |                                     |                       |
| Member Name      | 🗘 Member Email                      | Send to Member?       |
| Rafa Guerrero    | rafael.guerrero@lifefitness.com     | $\bigcirc$            |
| Veronica Holtz   | veronica.holtz@lifefitness.com      |                       |
| Show: 10 🗸 Show  | ng 1 of 2 from 2                    | < < 1                 |

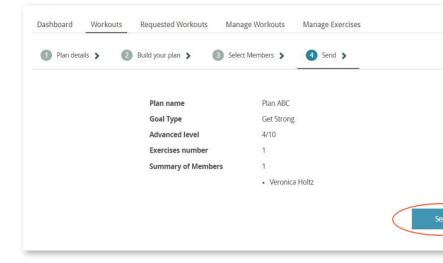

|      | Workouts | Requested Workouts | Manage W | UNUUL     | Manage Exer | 1363  |       |                |
|------|----------|--------------------|----------|-----------|-------------|-------|-------|----------------|
|      |          |                    |          |           |             |       | Creat | e New Training |
|      |          |                    | \$       | Goal Type | \$          | Level | \$    |                |
| Name |          |                    |          |           |             |       |       |                |

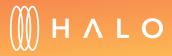

|    |   | 1 |  |
|----|---|---|--|
|    |   |   |  |
|    |   |   |  |
|    |   |   |  |
|    |   |   |  |
|    |   |   |  |
|    |   |   |  |
|    |   |   |  |
|    |   |   |  |
|    |   |   |  |
|    |   |   |  |
|    | _ |   |  |
| nd |   | > |  |
| _  | - |   |  |
|    |   | _ |  |

### TRAINING PROGRAM & CLASSES

## Group Class Set up

#### WHAT'S THIS FOR?

Create and manage your group class schedule for your members so they can sign up for classes through the app.

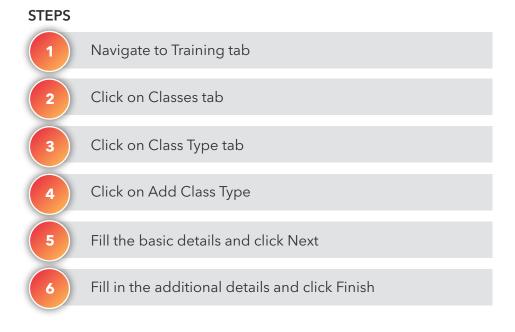

#### OUTCOME

A new class type is created and added to facility library

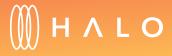

| 1 | HALO Upgrade                                                                                           |               |                   | 2018 Trade Show #6 ~             |
|---|----------------------------------------------------------------------------------------------------|---------------|-------------------|----------------------------------|
|   | Facility Equipment Settings Software                                                                   | Stats Service | Members Training  |                                  |
| 2 | Create and manage fitness classes and personali<br>refine facility classes, programs and challenges to |               |                   | nunicating with members can help |
| 3 | CLASSES                                                                                                |               | PROGF             | IAMS                             |
| 4 | Schedule Locations Class Types                                                                         | >             |                   |                                  |
|   | Q Search booking types                                                                                 |               |                   | Add Class Type                   |
|   | Туре                                                                                                   | 🗘 Category    | 🗘 Default Trainer | 🗘 Manage                         |
|   | Cardio Face Off                                                                                        | Class         | ihrsa halo        | @ ~                              |

| Class type name   |                                                    |  |
|-------------------|----------------------------------------------------|--|
| Power Salsa       | Fit                                                |  |
| Category          |                                                    |  |
| Class             |                                                    |  |
| Summary           |                                                    |  |
| Enter a short sur | nmary of the new booking type (Max 255 characters) |  |
| Description       |                                                    |  |
| Foror a detailed  | description of the new booking type                |  |

| Туре               | Ç Catego | y Ç D | efault Trainer |
|--------------------|----------|-------|----------------|
| ICG Coach By Color | Class    | ŢŢ    | AINER DEMO     |
| Triation a tope    | Inductio | n TF  | AINER DEMO     |
| Circuit Training   | Class    | TF    | AINER DEMO     |
| hiit cycling       | Class    | TF    | AINER DEMO     |
| Power Salsa Fit    | Class    | TF    | AINER DEMO     |

| TRAINER DEMO                                                   |  | Add                   |
|----------------------------------------------------------------|--|-----------------------|
| Default location                                               |  |                       |
| Main Floor                                                     |  | Add                   |
|                                                                |  | Click to change the c |
| Places                                                         |  |                       |
| Limited places                                                 |  |                       |
| 20                                                             |  |                       |
| Is this booking type public and available for members to join? |  |                       |

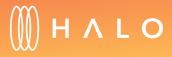

|   |      | - |   |
|---|------|---|---|
|   |      |   |   |
|   |      | • |   |
|   |      |   |   |
|   |      |   |   |
| _ |      |   |   |
|   | Next |   | ) |

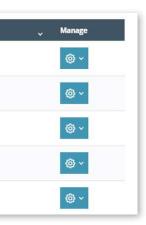

### TRAINING PROGRAM & CLASSES

## Add Class Locations

#### WHAT'S THIS FOR?

Create all the locations where group classes will take place. It could be a room in your facility, a specific area on the gym floor, or even an outdoor location.

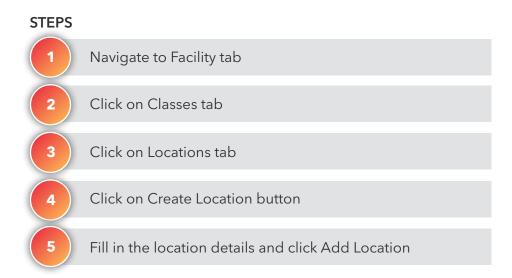

#### OUTCOME

A new location is added to the library

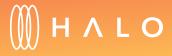

| 1 | HALO Upgrades                                                                                                    | 2018 Trade Show #6 ~            | 5 Schedule Locations Class Types |                                                                                                    |
|---|----------------------------------------------------------------------------------------------------|---------------------------------|----------------------------------|----------------------------------------------------------------------------------------------------|
| 2 | Facility Equipment Settings Software Stats Service                                                                                                  | Members Training                | Q Search location                |                                                                                                    |
| 3 | Create and manage fitness classes and personalized workouts for members, refine facility classes, programs and challenges to enhance the member exp |                                 | Aerobics Box 3                   | Location  Indoor Location                                                                                                    |
| 4 | CLASSES                                                                                                    | PROGRAMS                        | Capacity<br>20                   | Outdoor Location                                                                                                    |
|   | Schedule Locations Class Types                                                                                                    |                                 | Description<br>Main Aerobics     | barcelona Generate Map                                                                                                    |
|   | Q Search location                                                                                                    | Create location                 |                                  | Església de Santa Anna O<br>Font de Canaletes O<br>Carrer dels Tallers<br>Catedral de Barcelona O<br>Gigi do Gigi P<br>Tagni de Datos de mapias 62018 Googé, inst. Geogr. Nacional Términos de uso B |
|   | Location name 🗘 Description                                                                                                    | 🗘 Capacitŷ Indoor/Outdoŷ Manage |                                  | Cancel Add Location                                                                                                    |
|   | Cardio area on the first floor, reserved o<br>Main Floor<br>times                                                                                   | 50 Indoor 🔞 🗸                   |                                  |                                                                                                    |

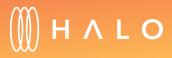

### TRAINING PROGRAM & CLASSES

## **Class Scheduling**

#### WHAT'S THIS FOR?

The drag and drop feature on the calendar view allows you to organize and update the class schedule

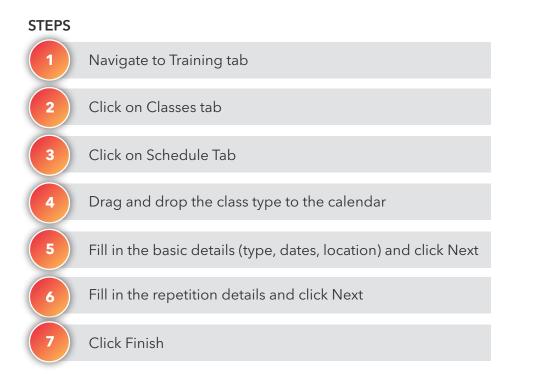

#### OUTCOME

A new class is published to the calendar

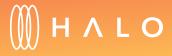

|          | <                   | > Jul                | y 9 - 15, 2018       | View Filters   | Day                   | Week                 | Month    | CLASS TYPES                                                |
|----------|---------------------|----------------------|----------------------|----------------|-----------------------|----------------------|----------|------------------------------------------------------------|
|          | Mon 7/9             | Tue 7/10             | Wed 7/11             | Thu 7/12       | Fri 7/13              | Sat 7/14             | Sun 7/15 | Drag your class type onto th<br>calendar to create a class |
| 02:00 pm |                     |                      |                      |                |                       |                      |          | Search types                                               |
| 03:00 pm |                     |                      |                      |                |                       |                      |          | 🕀 Cardio Face Off                                          |
|          |                     |                      |                      |                |                       |                      |          | 🕂 Grcuit Training                                          |
| 04:00 pm |                     |                      |                      |                |                       |                      |          | 🕀 Gase Ultra 3                                             |
| 05-00 pm | 0.20 05.00          | 0720 05.0X           |                      | [0/20] 05.00   |                       | 0/20] e5/00          |          | + Hammer Strength                                          |
|          | ICG<br>Connect      | ICG<br>Connect       |                      | ICG<br>Connect |                       | Circuit<br>Training  |          | hiit cycling                                               |
| 06.00 pm | 050 06.00<br>Hammer |                      | 0/50 06.00<br>Hammer |                | 0/50) 06.90<br>Hammer | 0/50 06.00<br>Hammer |          | HIT POWER ULTRA                                            |
| 07:00 pm | Strength            | ( <b>150</b> ) 07.00 | Strength             | Q50 07.00      | Strength              | Strength             |          | <ul> <li>ICG Connect</li> </ul>                            |
|          |                     | Cardio               |                      | Cardio         |                       |                      |          | 🕀 Marathon en 16                                           |
| 08:00 pm |                     |                      |                      |                |                       |                      |          | semanas                                                    |
| 09:00 pm | 030 0900            |                      | <b>030 090</b>       |                |                       |                      |          | Power Saba Fit                                             |

| When            | From                           | То         |  |
|-----------------|--------------------------------|------------|--|
| 21 07/13/2018   | O5:00 PM                       | O 06:00 PM |  |
| Туре            |                                |            |  |
| Power Salsa Fit | *                              |            |  |
| Who             | Location                       |            |  |
| TRAINER DEMO    | <ul> <li>Main Floor</li> </ul> |            |  |
| Places          |                                |            |  |
| 20              |                                |            |  |

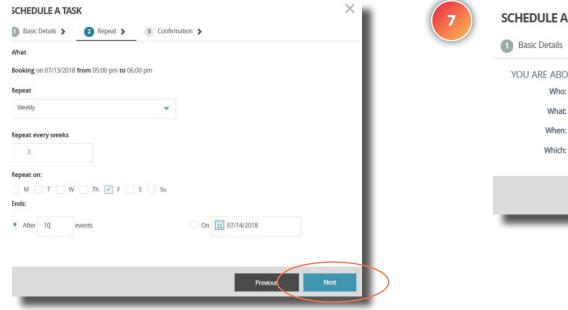

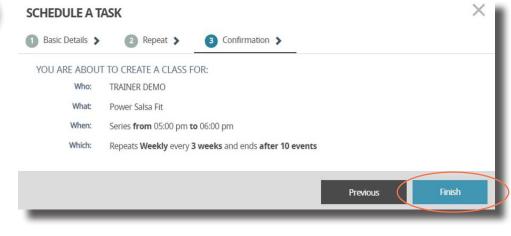

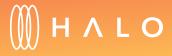

Back to Plans Overview >

### ENGAGE PLAN

Let your members know of important events in your facility using branded email templates. Create challenges with a real-time leaderboard to keep your exercisers engaged and focused.

#### **MEMBERSHIP & PROMOTIONS**

- Create Mass Emails
- Easy-to-build email templates
- Campaign Analytics
- <u>Build Member Pathways (triggered emails)</u>
- <u>Create Challenges</u>
- Real-time Challenge Leaderboard

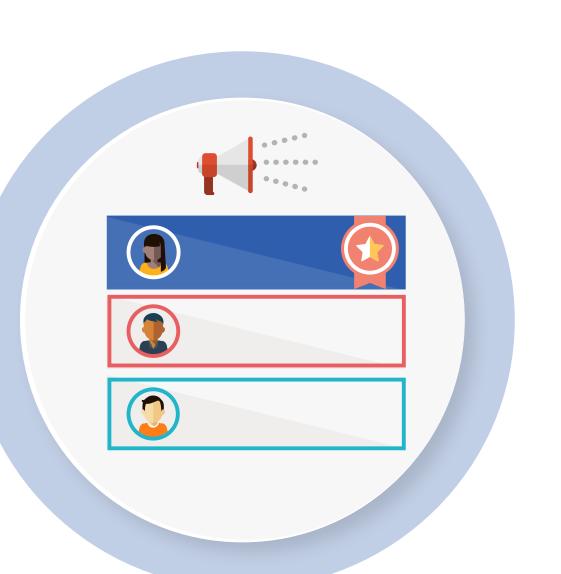

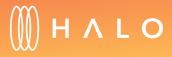

Back to Plans Overview >

### **MEMBERSHIP & PROMOTIONS**

## Create Mass Emails

#### WHAT'S THIS FOR?

Create personalized mass emails using easy-to-build templates with flexible designs.

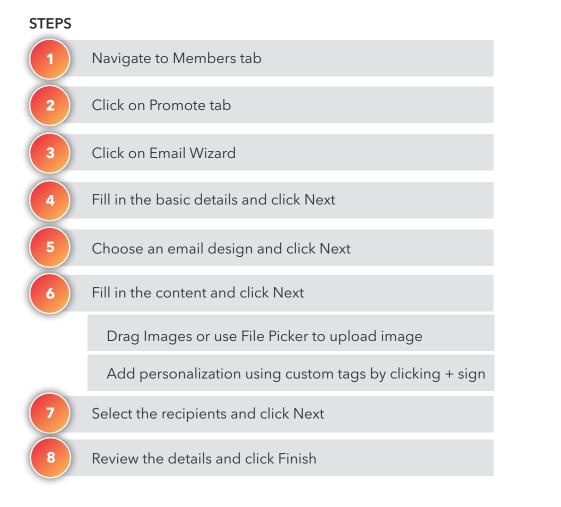

#### OUTCOME

A mass email is created and sent to selected recipients

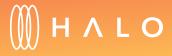

Back to Plans Overview >

| Facility Equipment Sett    | ngs Software Stats                                                                                             | Service Me         | embers Training          |                              |
|----------------------------|----------------------------------------------------------------------------------------------------|--------------------|--------------------------|------------------------------|
|                            |                                                                                                    |                    |                          |                              |
| Manage your members by a   | tively maintaining your member l                                                                               | ist and monitoring | their fitness goals to p | promote and guide retention. |
| MANAGE                     | RETAIN                                                                                                    | $\left( \right)$   | PROMOTE                  | CHALLENGES                   |
| MANAGE                     | RETAIN                                                                                                    |                    | PROMOTE                  | CHALLENGES                   |
| Mass Emails Email Wi       | ard Member Pathways                                                                                            | Attract Screens    | Announcements            |                              |
|                            |                                                                                                    |                    |                          |                              |
| Basic Details              | 2 Email design > 3 Co                                                                                          | ontent > 4         | Recipients >             | 5 Confirm & Send 🗲           |
|                            |                                                                                                    |                    |                          |                              |
| Sending 🔰                  |                                                                                                    |                    |                          |                              |
|                            |                                                                                                    |                    |                          |                              |
| Sending ><br>Basic Details |                                                                                                    |                    |                          |                              |
|                            | Mass om sil name                                                                                               |                    |                          |                              |
|                            | Mass email name                                                                                                |                    |                          |                              |
|                            | Mass email name<br>Christmas Promotion                                                                         |                    |                          |                              |
|                            |                                                                                                    |                    |                          |                              |
|                            | Christmas Promotion                                                                                            |                    |                          |                              |
|                            | Christmas Promotion<br>Sent from name<br>2018 Trade Show #6                                                    |                    |                          |                              |
|                            | Christmas Promotion<br>Sent from name<br>2018 Trade Show #6<br>Sent from email address                         |                    |                          |                              |
|                            | Christmas Promotion<br>Sent from name<br>2018 Trade Show #6                                                    |                    |                          |                              |
|                            | Christmas Promotion<br>Sent from name<br>2018 Trade Show #6<br>Sent from email address                         |                    |                          |                              |
|                            | Christmas Promotion<br>Sent from name<br>2018 Trade Show #6<br>Sent from email address<br>test@lifefitness.com | 5                  |                          |                              |

| - 1973          | 3 Content >         4 Recipients >         5 Confirm & Send > |
|-----------------|---------------------------------------------------------------|
| Sending >       |                                                               |
| Choose a Design |                                                               |
|                 |                                                               |
|                 |                                                               |
|                 |                                                               |
|                 |                                                               |
|                 |                                                               |
|                 |                                                               |
|                 |                                                               |
|                 |                                                               |
|                 |                                                               |
|                 |                                                               |
|                 |                                                               |

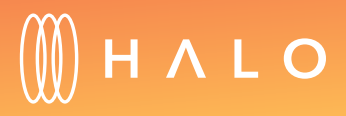

|                                                            | NAGE                                         | RETAIN                    |                                                 | PROMOTE                           | CHALLE             |
|------------------------------------------------------------|----------------------------------------------|---------------------------|-------------------------------------------------|-----------------------------------|--------------------|
| Mass Emails                                                | Email Wizard                                 | Member Pathways           | Attract Screens                                 | Announcements                     |                    |
| Basic Deta<br>Sending >                                    | ails 🗲 👩 E                                   | imail design 🕻            | Content >                                       | Recipients 🗲                      | 5 Confirm & Send 义 |
| Content                                                    |                                              |                           |                                                 |                                   |                    |
|                                                            | of your email. You co<br>customize emails fo | an customize this email u | using tags.                                     |                                   |                    |
| destronation and on                                        |                                              | each member.              |                                                 | A.H                               |                    |
|                                                            | 12 H H H H H                                 |                           | Formato • <u>A</u> • [2]                        |                                   |                    |
|                                                            |                                              |                           |                                                 |                                   |                    |
| Insert your conte                                          | nt here                                      |                           |                                                 |                                   |                    |
|                                                            |                                              |                           |                                                 |                                   |                    |
| ATTACHMENTS:                                               |                                              | Dro                       | p file/files here or click                      | to choose.                        |                    |
| ATTACHMENTS:                                               |                                              | Dro                       | p file/files here or click                      | to choose.                        |                    |
| CUSTOM TAG                                                 |                                              | Dro                       |                                                 |                                   |                    |
|                                                            | <br>i5                                       | Dro                       | + (FIRS                                         | to choose.                        |                    |
| CUSTOM TAG<br>+ (TITLE)<br>+ (LAST NAME)<br>+ (TRAINER_NAM | is<br>ME}                                    | Dro                       | + (FIRS<br>+ (EM/<br>+ (GYN                     | T_NAME}<br>II_ADDRESS}<br>L_NAME} |                    |
| CUSTOM TAG<br>+ (TITLE)<br>+ (LAST NAME)                   | 55<br>)<br>MEP<br>}<br>EF                    | Dro                       | + (FIRS<br>+ (EMA<br>+ (GYA<br>+ (GYA<br>+ (GYA | T_NAME}<br>II_ADDRESS}            |                    |

|                | per Pathways Attract Screens | Announcements          |            |
|----------------|------------------------------|------------------------|------------|
|                |                              |                        |            |
| 0              | gn > 3 Content >             | Recipients > 5 Confirm | n & Send 🔉 |
| Sending >      |                              |                        |            |
| Recipients     |                              |                        |            |
| Add recipients |                              |                        |            |
| Trainer        | 🗸 🖌 Goal Type                |                        | ~          |

|                                            | mail design 🔰 🕘 Content 🔰 🌘                    | Recipients >          |
|--------------------------------------------|------------------------------------------------|-----------------------|
| Sending >                                  |                                                |                       |
| Nearly finished! Please review the em      | ail summary below, send a test email and previ | ew the content before |
| From name                                  | 2018 Trade Show #6                             |                       |
| Sent from email address                    | test@lifefitness.com                           |                       |
| Subject                                    | New Christmas Promotion!!                      |                       |
| Number of recipients                       | 6                                              |                       |
| Preview & Testing                          |                                                |                       |
| Send a test email to yourself or another   | email address                                  |                       |
| Test with a member's details:              | Select a member to test                        | -                     |
|                                            | Seecca member to test                          | Preview               |
| Send a test email to:                      | Enter your test email here                     | Send test             |
| Schedule this email to be sent later       |                                                |                       |
| If you select a date and time we will ensu | ure your email is delivered then.              |                       |
| Date:                                      | Time:                                          |                       |
| 21 Select a date                           | Select a time                                  |                       |

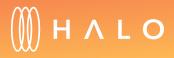

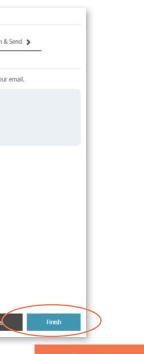

## **MEMBERSHIP & PROMOTIONS**

# Members Pathways

#### WHAT'S THIS FOR?

Member Pathways is an easy way to schedule messages to engage with your members at any given time. You can setup reminders, motivational emails or follow up actions.

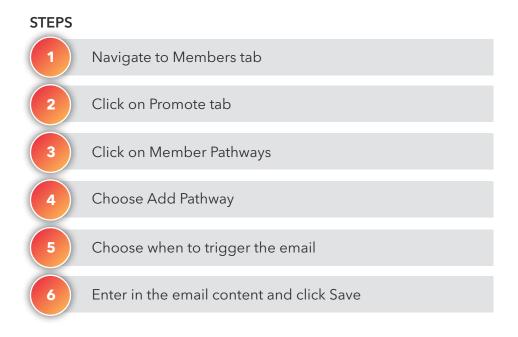

#### OUTCOME

A new member pathway is created

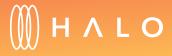

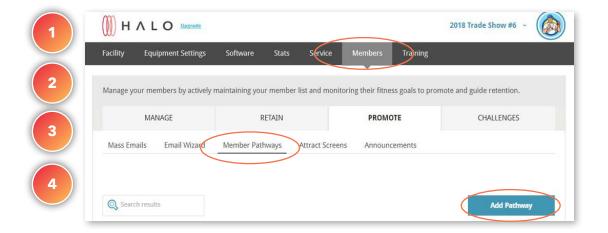

| Search re | sults |                   |   |                      |              | Add Pathwa   |
|-----------|-------|-------------------|---|----------------------|--------------|--------------|
| Delay     | \$    | Subject           | ÷ | Date added           | \$<br>Status | \$<br>Action |
| 30 Days   |       | How are we doing? |   | July 9 2018 11:59 am | •            | @ •          |

| Send this email after                                                                                                    |                          | Select a goal type                                                                 |   |
|----------------------------------------------------------------------------------------------------|--------------------------|------------------------------------------------------------------------------------|---|
| 30                                                                                                    | Days                     | Select a goal type (1)                                                             | * |
| Subject                                                                                                    |                          |                                                                                    |   |
| How are we doing?                                                                                                    |                          | $\odot$                                                                            |   |
| Content                                                                                                    |                          |                                                                                    |   |
| × 6 6 6 4 *                                                                                                    | ₩• © 🕫 🖬 🖬 🗮             | Ω 💱 🕞 Fuente HTML                                                                  |   |
| B I S I <sub>x</sub> !≡ :≡                                                                                                    | -]E -]E] 99 📄 ± ± ≡ 🛛 Es | tilo - Normal - A- 🛛 - ?                                                           |   |
|                                                                                                    |                          |                                                                                    |   |
| body p<br>CUSTOM TAGS                                                                                                    |                          |                                                                                    |   |
| CUSTOM TAGS                                                                                                    |                          | + (FIRST_NAME)                                                                     |   |
| CUSTOM TAGS<br>+ {TITLE}<br>+ {LAST_NAME}                                                                                     |                          | + {EMAIL_ADDRESS}                                                                  |   |
| CUSTOM TAGS<br>+ (TITLE)<br>+ (LAST_NAME)<br>+ (TRAINER_NAME)                                                                 |                          | <pre>+ {EMAIL_ADDRESS} + {GYM_NAME}</pre>                                          |   |
| CUSTOM TAGS<br>+ (TITLE)<br>+ (LAST_NAME)<br>+ (TRAINER_NAME)<br>+ (GYM_PHONE)                                                |                          | <ul> <li>+ (EMAIL_ADDRESS)</li> <li>+ (GYM_NAME)</li> <li>+ (GYM_EMAIL)</li> </ul> |   |
| CUSTOM TAGS<br>+ {TTTLE}<br>+ {LAST_NAME}<br>+ {TRAINER_NAME}<br>+ {GYM_PHONE}<br>+ {GYM_PHONE}                               | SED                      | <pre>+ {EMAIL_ADDRESS} + {GYM_NAME}</pre>                                          |   |
| CUSTOM TAGS<br>+ (TITLE)<br>+ (LAST_NAME)<br>+ (TRAINER_NAME)<br>+ (GYM_PHONE)                                                | GET)                     | <ul> <li>+ (EMAIL_ADDRESS)</li> <li>+ (GYM_NAME)</li> <li>+ (GYM_EMAIL)</li> </ul> |   |
| CUSTOM TAGS<br>+ {TTTLE}<br>+ {LAST_NAME}<br>+ {TRAINER_NAME}<br>+ {GYM_PHONE}<br>+ {GYM_VKESSITE}<br>+ {GDPR_CONTACT_TO_FORK |                          | <ul> <li>+ (EMAIL_ADDRESS)</li> <li>+ (GYM_NAME)</li> <li>+ (GYM_EMAIL)</li> </ul> |   |
| CUSTOM TAGS<br>+ {TTTLE}<br>+ {LAST_NAME}<br>+ {TRAINER_NAME}<br>+ {GYM_PHONE}<br>+ {GYM_VKESSITE}<br>+ {GDPR_CONTACT_TO_FORK |                          | + {EMAIL_ADDRESS}<br>+ {GYM_NAME}<br>+ {GYM_EMAIL}<br>+ {GDPR_FOOTER}              |   |

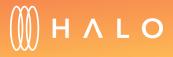

## **MEMBERSHIP & PROMOTIONS**

# Challenges

#### WHAT'S THIS FOR?

Create and manage fun challenges to keep exercisers engaged. Your members will use the app to join current challenges you create. Check the real-time leaderboard on any of the live challenges to monitor the challenge's progress and see who is taking the lead.

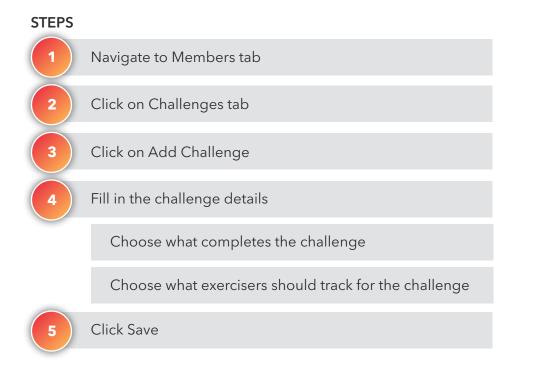

#### OUTCOME

A new challenge is created

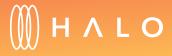

| Facility | Equipment Settings         | Softwar     | re Stats Servi                      | ce       | Members T                   | raining  |                           |           |        |
|----------|----------------------------|-------------|-------------------------------------|----------|-----------------------------|----------|---------------------------|-----------|--------|
| Manage y | your members by actively i | maintaining | g your member list and r            | nonitori | ng their fitness go         | als to p | omote and gui             | ide reter | ntion. |
|          | MANAGE                     |             | RETAIN                              |          | PROMOTE                     |          |                           | CHALLE    | NGES   |
| Live     | Future Completee           |             |                                     |          |                             |          |                           |           |        |
|          |                            |             |                                     |          |                             |          |                           |           |        |
|          | Future Completed           |             | Target                              | * *      | Start Date                  | * *      | End Date                  | * *       | Mana   |
| Live     | Future Completed           | 3           | <b>Target</b><br>Workouts Completed | *        | Start Date<br>June 28, 2018 | *        | End Date<br>July 12, 2018 | \$        | Mana   |

| Live | Future Completed                |   |              |                  |   |                 |   |      |
|------|---------------------------------|---|--------------|------------------|---|-----------------|---|------|
| Name |                                 | ÷ | Target       | \$<br>Start Date | ÷ | End Date        | ÷ | Mana |
|      | Reto KMS solidarios Intermon OX |   | Distance Run | August 1, 2018   |   | August 31, 2018 |   | ©    |
|      | L INFORMA                       |   | Distance Run | August 1, 2018   |   | August 15, 2018 |   | ٢    |
|      | Summer Challenge                |   | Distance Run | August 1, 2018   |   | August 31, 2018 |   | ø    |

| 4 | GENERAL INFORMATION                                          |
|---|--------------------------------------------------------------|
|   | Challenge Name                                               |
|   | Summer Challenge                                             |
|   | Challenge Description                                        |
|   | Challenge Description                                        |
|   | CHALLENGE SETUP                                              |
|   | Challenge Period (Will begin 02:00 am on start<br>Start date |
|   | 21 08/01/2018                                                |
| ( | What completes a challenge:                                  |
|   | First to reach     Everyone who reaches                      |
|   | Select what exercisers should track:                         |
|   | Distance run     Distance cycled     Cla                     |
|   | Target                                                       |
|   | 200                                                          |
|   | Registration period:                                         |
|   | 21 07/11/2018                                                |
|   |                                                              |

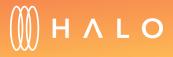

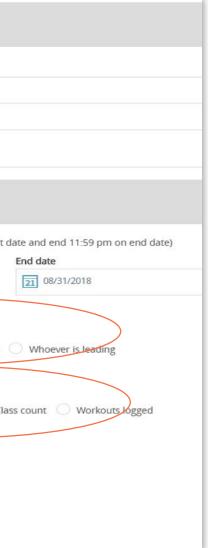

## **RETAIN MODULE**

Retain helps you understand exerciser goals by aggregating over 150 apps and wearables your members are already using. Using this information helps you build a deeper relationship with your most active users and encourage those who need your help the most so they don't leave your facility.

**ONBOARDING MEMBERS** 

**EXERCISER REPORTS** 

**ACTIVITY LEADERBOARD** 

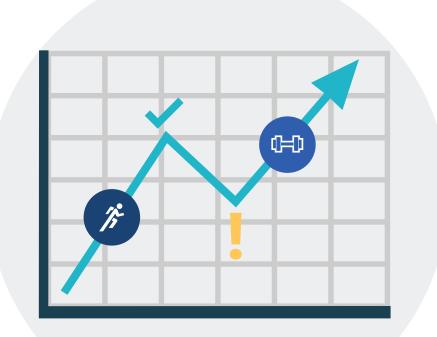

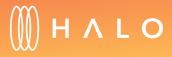

Back to Plans Overview >

## **RETAIN MODULE**

# Onboarding Members

#### WHAT'S THIS FOR?

Invite members to connect their apps and wearables to Retain via personalized web portal or through an email.

#### **STEPS - USING WEB PORTAL**

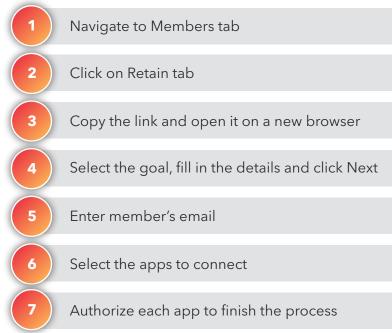

#### STEPS - USING EMAIL TEMPLATE

2

Choose email invitation on the promote option

Introduce member's email and click Send invitation

#### OUTCOME

Members connect their apps to Halo account

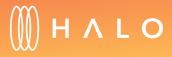

#### WEB PORTAL

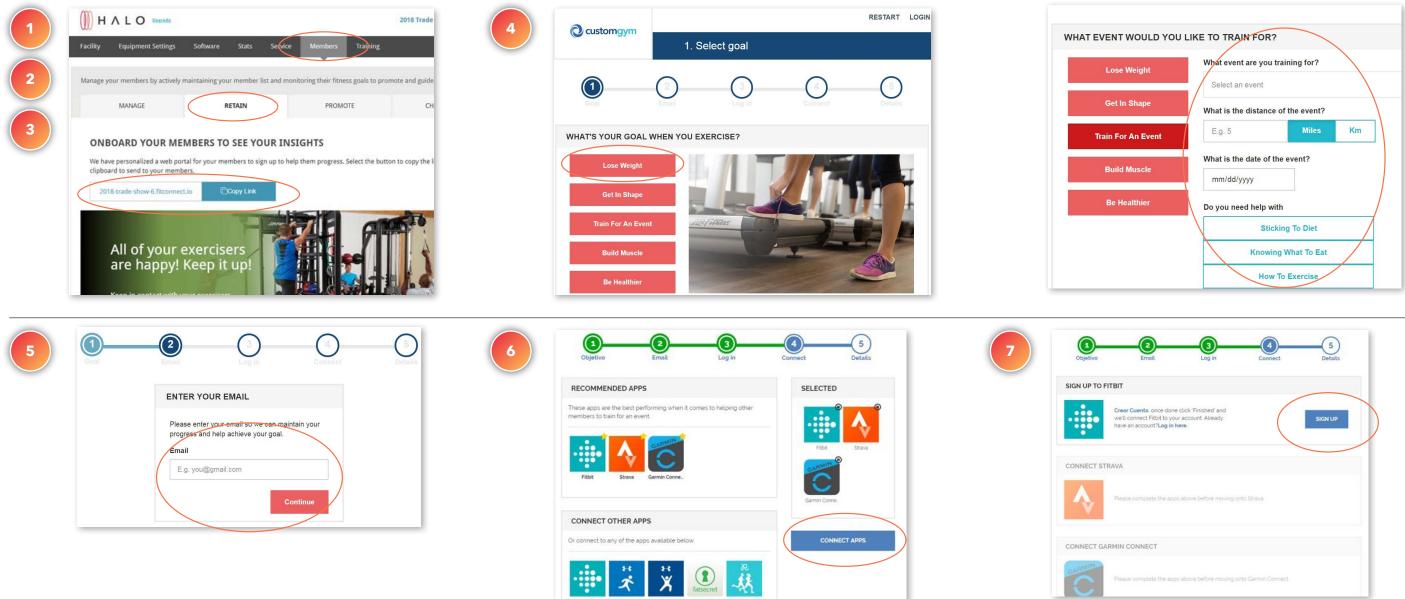

# (∭) H ∧ L O

|             | 3<br>Log in                       | Connect            | 5<br>Details |  |
|-------------|-----------------------------------|--------------------|--------------|--|
|             | : 'Finished' and<br>Jount Already |                    | SIGN UP      |  |
| he apps abo | we before moving on               | ito Strava         |              |  |
| he apps abo | we before moving on               | ito Garmin Connect |              |  |

#### EMAIL TEMPLATE

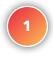

| PROMOTE IN YOUR GYM                                                                  |                                                  |
|--------------------------------------------------------------------------------------|--------------------------------------------------|
| Choose how to promote your gym                                                       |                                                  |
| Email Invitation                                                                     | ~                                                |
| Enter your customers' email addresses in the box below to send them an invite to con | nnect. Make sure you seperate them with a comma. |
| Enter the email addresses to an invite to:                                           |                                                  |
| Email                                                                                |                                                  |
| Send Invitation  O Sample Email Invitation                                           |                                                  |

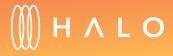

## **RETAIN MODULE**

# **Exerciser Reports**

#### WHAT'S THIS FOR?

On the exerciser report, you will see detailed member activity, including exerciser goals and the apps they use.

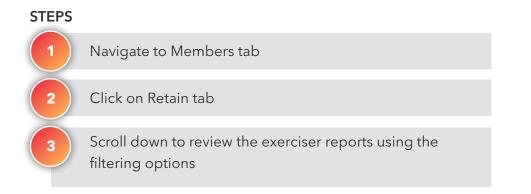

OUTCOME

Exerciser reports are reviewed

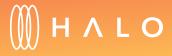

Back to Plans Overview >

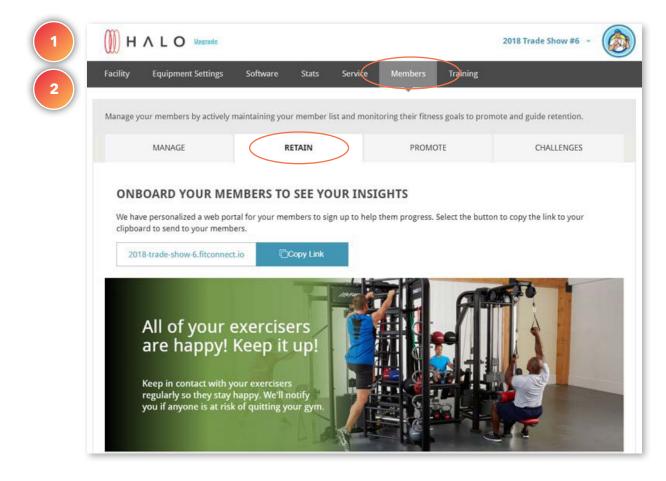

| Find out how to k<br>Select Reports<br>Goal Reports<br>Training For A<br>We'll tailor our ad | n Event (3)                       | particular focus. If they w | eded to keep them com<br>ve Health (5) | iing to your gym.<br>et In Shape (4) | View Members In<br>Your Gym Now<br>Off<br>Build Muscle (5)<br>Staff can have casual |
|----------------------------------------------------------------------------------------------|-----------------------------------|-----------------------------|----------------------------------------|--------------------------------------|-------------------------------------------------------------------------------------|
|                                                                                              | Members Trying<br>re Their Health |                             | Search                                 | Q                                    | 惑 Filter Report                                                                     |
| First Name                                                                                   | Last Name                         | Wants To Improve            | Target                                 | Goal Progress                        |                                                                                     |
| Veronica                                                                                     | Holtz                             | eating                      | 1800 kcals per day                     | 0%                                   | View                                                                                |
| Wilton                                                                                       | Healtherson                       | workouts                    | 4 per week                             | 55%                                  | View                                                                                |
| Clara                                                                                        | Healtherson                       |                             |                                        | 31%                                  | View                                                                                |
| Alden                                                                                        | Healtherson                       |                             | 4 per week                             | 79%                                  | View                                                                                |

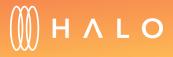

## **RETAIN MODULE**

# Activity Leaderboard

#### WHAT'S THIS FOR?

The activity leaderboard helps you to connect with most motivated and driven members and at the same time, challenge less active members to join them so everyone can reach their goals.

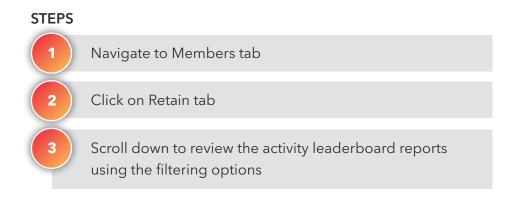

#### OUTCOME

Activity Leaderboard reviewed

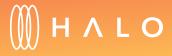

Back to Plans Overview >

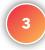

#### **Activity Leaderboard**

Tap into the camaraderie and community in your facility with the most motivated and driven members. Challenge less active members to join them so everyone can reach their goals.

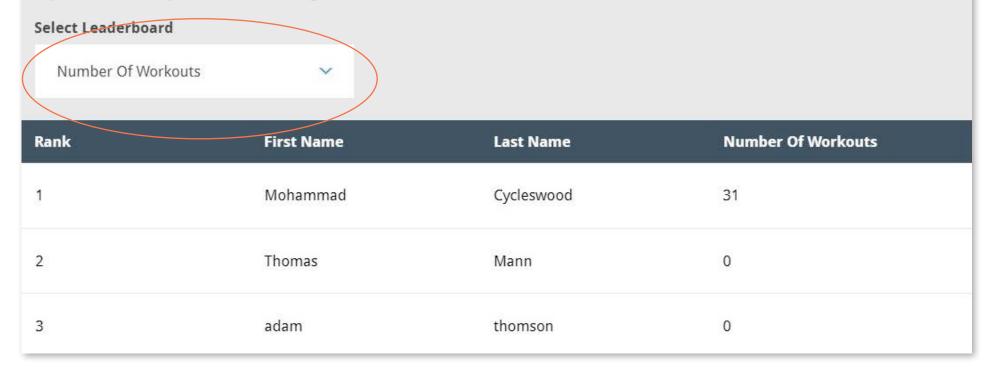

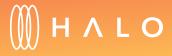

Back to Plans Overview >

## JOB TRACKER MODULE

Use Job Tracker to track any type of task around your facility. Assign a task to your staff and they will be receive an email notification. Easily stay on top of the jobs with notifications when the status changes or if a comment is posted.

#### **ASSIGN TASKS**

TRACK JOBS

CUSTOM PREVENTIVE PLAN

**WORK HISTORY** 

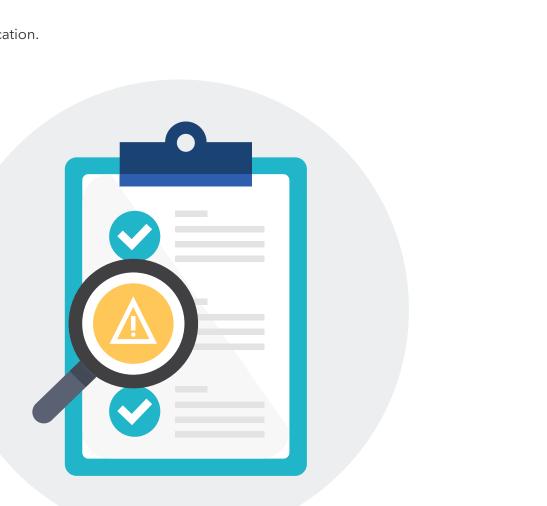

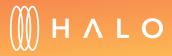

## JOB TRACKER MODULE

## Assign Tasks

#### WHAT'S THIS FOR?

Create jobs, ranging from routine equipment maintenance to replacing towels, and assign them to staff. The assigned staff member then receives a task notification.

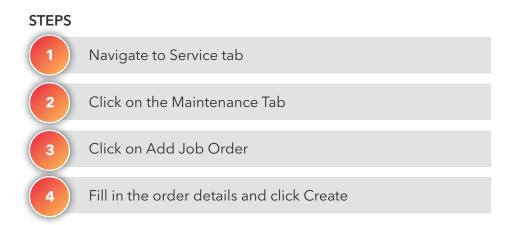

#### OUTCOME

New job order created on the facility account

Email notification is sent to Staff Member assigned

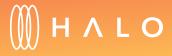

| The recommendations stated below, particularly those involving equipm<br>practices and are not covered by or under equipment extended warranti |                                                         | nce best      |
|----------------------------------------------------------------------------------------------------|---------------------------------------------------------|---------------|
| Equipment                                                                                                    |                                                         |               |
| All Equipment                                                                                                    |                                                         |               |
| EQUIPMENT ROTATIONS 7 MAINTENANCE 32                                                                                                    | PREVENTIVE PLAN HISTOR                                  | Y             |
| MAINTENANCE                                                                                                    | Belt Ins                                                | pection Guide |
| We provide customized action items to help minimize equipment downt<br>problem.                                                                | ime and get proactive with a recommendation before it b | ecomes a      |
| Inspect Belt 2                                                                                                    |                                                         | ~             |
|                                                                                                    |                                                         |               |
| Job Tracker 30                                                                                                    | E Add Job C                                             | order 👻       |
|                                                                                                    |                                                         |               |

| under equipment extended warranties or preventative maintenance contracts.                                                                            | Due Date                                                                                                    |
|----------------------------------------------------------------------------------------------------|----------------------------------------------------------------------------------------------------|
|                                                                                                    | Jul 11, 2018                                                                                                    |
| MAINTENANCE 32 PREVENTIVE PLAN HISTORY                                                                                                    | *Job Type Cardio Strength Other                                                                                                   |
| Belt Inspection Guide                                                                                                    | * Description                                                                                                    |
| Add Job Order                                                                                                    | Insert description                                                                                                    |
|                                                                                                    | Please attach any file or image that help describe the problem<br>(Max Total Size: 10MB)         Choose File       No file chosen |
| H A L O View in browser                                                                                                    | * Assign To \pm Add Staff                                                                                                    |
| HI [STAFF NAME],                                                                                                    | Adam Upton                                                                                                    |
| Job Order: [NAME] has been assigned to you to complete by [DUE DATE] for the facility below.                                                          | Can                                                                                                    |
| FACILITY NAME<br>1025 Rainbow Rd, Chicago, IL 60614E                                                                                                  |                                                                                                    |
| To view the Job Order, select "View Job Order" below.           View Job Order         Sample email notification when job is assigned                 | ned                                                                                                    |
| 8 Life Fitness, a division of Brunswick Corporation Terms of Use and Privacy. All reserved.<br>Itness 9525 Bryn Mawr, Rosemont, IL 60018 halo.fitness |                                                                                                    |

Create a Job Order

\*Job Name

Clean Turnstiles

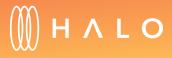

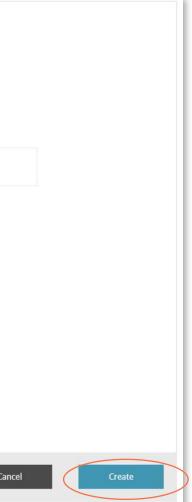

## JOB TRACKER MODULE

## Track Jobs

#### WHAT'S THIS FOR?

Each job order allows your staff to track all the orders to completion: tasks remain "in progress" until completed and marked as closed. All completed job orders live within History in the Service tab.

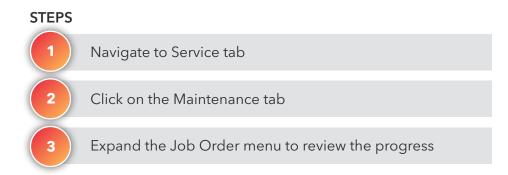

#### OUTCOME

Job order's status is reviewed

Email notification is sent when status changes or comment is posted

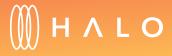

| Facility Equipment Settings Software Stats Se                                                                                       | rvice Members Training                |                          |
|----------------------------------------------------------------------------------------------------|---------------------------------------|--------------------------|
| The recommendations stated below, particularly those involving equipractices and are not covered by or under equipment extended war |                                       |                          |
| Equipment                                                                                                    | function proventative maintenances    |                          |
| All Equipment                                                                                                    |                                       |                          |
|                                                                                                    |                                       |                          |
| EQUIPMENT ROTATIONS 7 MAINTENANCE 32                                                                                                | PREVENTIVE PLAN                       | HISTORY                  |
| MAINTENANCE                                                                                                    |                                       | Belt Inspe               |
| We provide customized action items to help minimize equipment do problem.                                                           | owntime and get proactive with a reco | mmendation before it bec |
|                                                                                                    |                                       |                          |
| Inspect Belt 2                                                                                                    |                                       |                          |
|                                                                                                    |                                       |                          |
| Job Tracker 30                                                                                                    |                                       | 🛨 Add Job Or             |

| All (30)                          | Active (14) Clo  | sed (16)   | Job Name or Type           | Q    |
|-----------------------------------|------------------|------------|----------------------------|------|
| Job Name 🔻                        | Assigned To 🗢    | Due Date 🗢 | Type/Status 🔻              |      |
| Treadmill Noise                   | MAINTENANCE DEMO | 03/28/18 🛆 | Cardio<br>In Progress      | View |
| Locker Room Sink                  | MAINTENANCE DEMO | 03/30/18 🛆 | Other<br>Other In Progress | View |
| Tanning Bed                       | STAFF DEMO       | 04/01/18 🛆 | Other<br>O In Progress     | View |
| Change the light bulbs<br>enghien | STAFF DEMO       | 04/12/18 🛕 | Other<br>Other In Progress | View |
| DK Test                           | Adrian Nash      | 05/03/18 🛆 | Other<br>In Progress       | View |

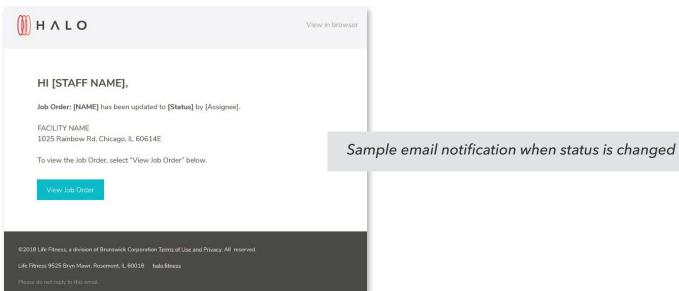

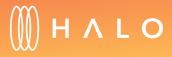

Back to Plans Overview >

#### JOB TRACKER MODULE

## Custom Preventive Plan

#### WHAT'S THIS FOR?

The custom preventive plan allows you to set up plans for your equipment not maintained through Halo. Fitness. Add your own specific tasks, such as maintenace for your pilates reformers or sanitization of mats and accessories.

| STEPS |                                                       |
|-------|-------------------------------------------------------|
| 1     | Navigate to Service tab                               |
| 2     | Click on the Preventive Plan tab                      |
| 3     | Click on Add Custom Plan                              |
| 4     | Enter in Equipment Type and Equipment Name, click Add |
| 5     | Select the Staff Member to assign to the task         |
| 6     | Choose the day of the week and frequency of the task  |
| 7     | Click Add, add more tasks as needed                   |
| 8     | Review the plan and click Create                      |

#### OUTCOME

New custom schedule is created

Staff is assigned new tasks

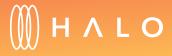

| Facility Equipmen | it Settings Softwar    | re Stats Sei         | rvice Members                                         | Training                                  |
|-------------------|------------------------|----------------------|-------------------------------------------------------|-------------------------------------------|
|                   |                        |                      |                                                       |                                           |
|                   |                        |                      | ipment rotations or relo<br>ranties or preventative m | cations, are part of facility maintenance |
| Equipment         | overed by or under equ | ipinent extended wan | ianaes or preventative in                             | uniteriorice contracts.                   |
|                   |                        |                      |                                                       |                                           |
| All Equipment     |                        |                      |                                                       |                                           |
|                   |                        |                      |                                                       |                                           |
|                   |                        |                      |                                                       |                                           |
| EQUIPMENT ROTATI  | IONS 8 MA              | AINTENANCE 24        | PREVENTIVE                                            | HISTORY                                   |
| EQUIPMENT ROTATI  |                        |                      |                                                       | HISTORY                                   |
|                   |                        |                      |                                                       | HISTORY                                   |
|                   | e Plan 🗄 Add Cu        |                      |                                                       | HISTORY                                   |
| Add Preventiv     | e Plan 🗄 Add Cu        |                      |                                                       | HISTORY                                   |
| Add Preventiv     | e Plan 🗄 Add Cu        |                      |                                                       | HISTORY                                   |
| Add Preventiv     | e Plan 🗄 Add Cu        |                      |                                                       | HISTORY                                   |

| ected is the day each task will oc<br>acted, then it will default to Sund |                                          |
|---------------------------------------------------------------------------|------------------------------------------|
| sday Thursday                                                             | <ul><li>Tuesday</li><li>Friday</li></ul> |
| rd                                                                        |                                          |

| EQUIPMENT ROTATIONS 8 MAINTEN | ANCE 24 PREVENTIVE PLAN |
|-------------------------------|-------------------------|
| Add Custom Preventive Plan    | < Back                  |
| 1. ADD YOUR OWN EQUIPMENT     |                         |
| Equipment Type                |                         |
| Equipment Name                |                         |
| Ado                           | a d                     |
| 2. ADD CUSTOM PLAN            |                         |
| 3. REVIEW                     |                         |

| EVERY WEEK     |  |
|----------------|--|
| Diane Cummings |  |
| Dust           |  |

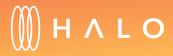

## JOB TRACKER MODULE

# Work History

#### WHAT'S THIS FOR?

History shows all the equipment rotation, maintenance records and job orders for the last year.

| STEPS |                                                                                              |
|-------|----------------------------------------------------------------------------------------------|
| 1     | Click on the Service tab                                                                     |
| 2     | Click on the History tab                                                                     |
| 3     | Navigate through the list to review the history of equipment rotations and maintenance tasks |

OUTCOME

Maintenance history is reviewed

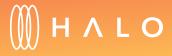

|                                               |                      |                    |                     |                 | 2018 Trade Show #6 ~      |
|-----------------------------------------------|----------------------|--------------------|---------------------|-----------------|---------------------------|
| Facility Equipment Settings                   | Software S           | tats Service       | Members             | Training        |                           |
| The recommendations stated below              |                      |                    |                     |                 |                           |
| practices and are not covered by or Equipment | under equipment e    | xtended warranties | or preventative m   | aintenance con  | tracts.                   |
| All Equipment                                 |                      |                    |                     |                 |                           |
|                                               |                      |                    |                     |                 |                           |
| EQUIPMENT ROTATIONS 7                         | MAINTENA             | NCE 32             | PREVENTIVE          | PLAN            | HISTORY                   |
| MAINTENANCE                                   |                      |                    |                     |                 | Belt Inspecti             |
| We provide customized action items problem.   | s to help minimize e | quipment downtim   | e and get proactive | e with a recomm | nendation before it becom |
|                                               |                      |                    |                     |                 |                           |
| Inspect Belt 2                                |                      |                    |                     |                 |                           |
|                                               |                      |                    |                     |                 | Add Job Order             |
| Job Tracker 30                                |                      |                    |                     |                 |                           |

| Equipment Type               | Total Km               | Date         | Actio        |
|------------------------------|------------------------|--------------|--------------|
| bathroom                     | 0 Km                   | Jul 11, 2018 | Job C        |
| Treadmill<br>DISCOVER ST-128 | 348 <mark>56</mark> Km | Jun 28, 2018 | Rotal<br>Com |
| Treadmill<br>Integrity C-86  | 21034 Km               | Jun 28, 2018 | Rotal<br>Com |
| Facility                     | 0 Km                   | May 21, 2018 | Job C        |
|                              | 0 Km                   | Apr 13, 2018 | Job C        |
|                              | 0 Km                   | Apr 13, 2018 | Job C        |
|                              | 0 Km                   | Apr 13, 2018 | Job (        |
|                              | 0 Km                   | Apr 13, 2018 | Job C        |
|                              | 0 Km                   | Apr 13, 2018 | Job C        |
| Torno Entrada                | 0 Km                   | May 17, 2018 | Job (        |

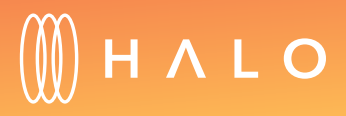

| REVENTIV | YE PLAN HIST              | ORY            |
|----------|---------------------------|----------------|
|          | Completed By              |                |
|          | veronica.holtz@lifefitnes | D              |
| 2        | Juan Cuesta               | D              |
| 2        | Juan Cuesta               | D              |
|          | adrian.nash@lifefitness.c | D              |
|          | ihrsa2018_maintenance6    |                |
|          | ihrsa2018_6@mailinator    | D              |
|          | ihrsa2018_6@mailinator    | D              |
|          | ihrsa2018_staff6@mailin   | D              |
|          | ihrsa2018_6@mailinator    | D              |
|          | juan.cuesta@lifefitness.c | D              |
|          | 5 ~                       | items per page |

# HALO

© 2018 Life Fitness, a division of Brunswick Corporation. All rights reserved. Life Fitness is a registered trademark of Brunswick Corporation. Internet of Fitness is a trademark of Brunswick Corporation. PM-32-18 (08.18)